# **Màn hình Dell S2417DG Hướng Dẫn Người Sử Dụng**

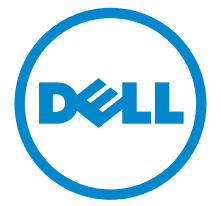

**Dòng máy: S2417DG Dòng máy theo quy định: S2417DGb**

# **Chú ý, thận trọng và cảnh báo**

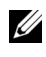

CHÚ Ý: Thông tin CHÚ Ý cho biết thông tin quan trong giúp bạn tân dụng tốt hơn máy tính của bạn.

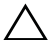

**THẬN TRỌNG: Thông tin THẬN TRỌNG chỉ báo khả năng hư hại đến phần cứng hoặc mất dữ liệu nếu không làm theo các hướng dẫn.**

**CẢNH BÁO: Thông tin CẢNH BÁO chỉ báo tiềm ẩn bị hư hỏng tài sản, bị thương hoặc tử vong.**

**Bản quyền © 2016 Dell Inc. Đã đăng ký bản quyền.** 

Sản phẩm này được bảo vệ bởi luật bản quyền và sở hữu trí tuệ Hoa Kỳ và quốc tế. Dell™ và logo Dell là thương hiệu của Dell Inc. tại Hoa Kỳ và/hoặc các nước khác. Tất cả các dấu hiệu và các tên khác được đề cập ở đây có thể là thương hiệu đã đăng ký của các công ty tương ứng.

**2016 - 07 Sửa đổi A00**

# **Nội dung**

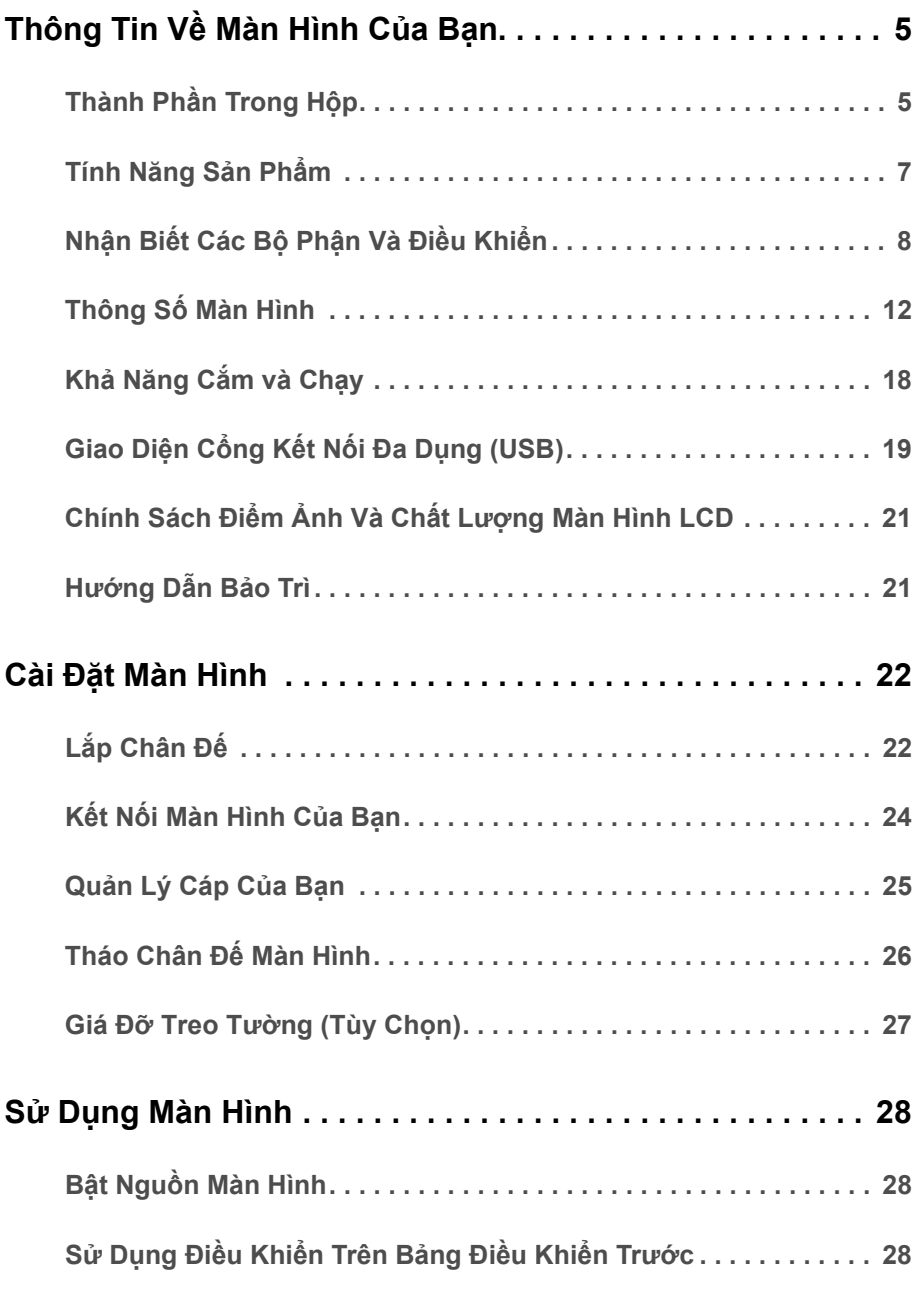

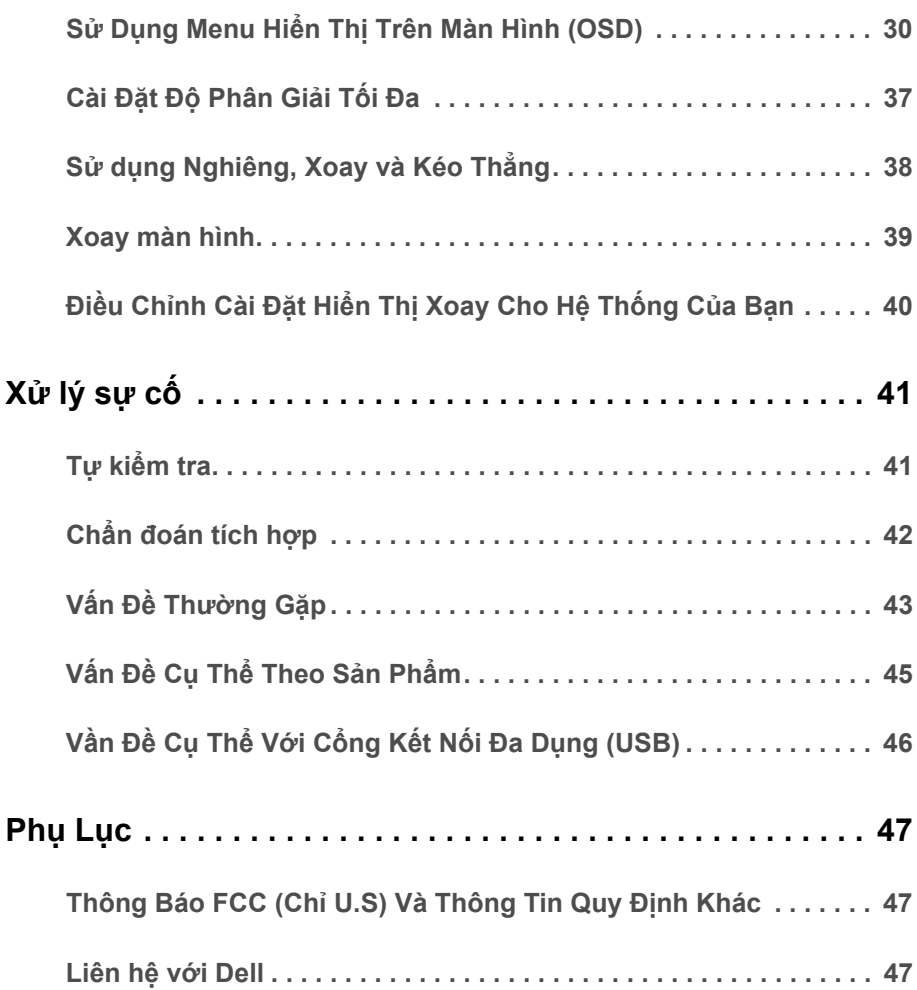

### <span id="page-4-1"></span><span id="page-4-0"></span>**Thành Phần Trong Hộp**

Màn hình của bạn có các phụ kiện đi kèm được nêu dưới đây. Đảm bảo bạn nhận được tất cả các phụ kiện và [Liên h](#page-46-3)ệ với Dell kiểm tra xem có phần nào bị thiếu không.

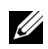

**CHÚ Ý:** Một số phụ kiện có thể là tùy chọn và có thể không được giao kèm với màn hình của bạn. Một số tính năng hoặc nội dung đa phương tiện có thể không có ở một số nước.

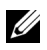

**CHÚ Ý:** Để lắp với chân đế khác, hãy tham khảo hướng dẫn lắp đặt chân đế tương ứng để được hướng dẫn lắp đặt.

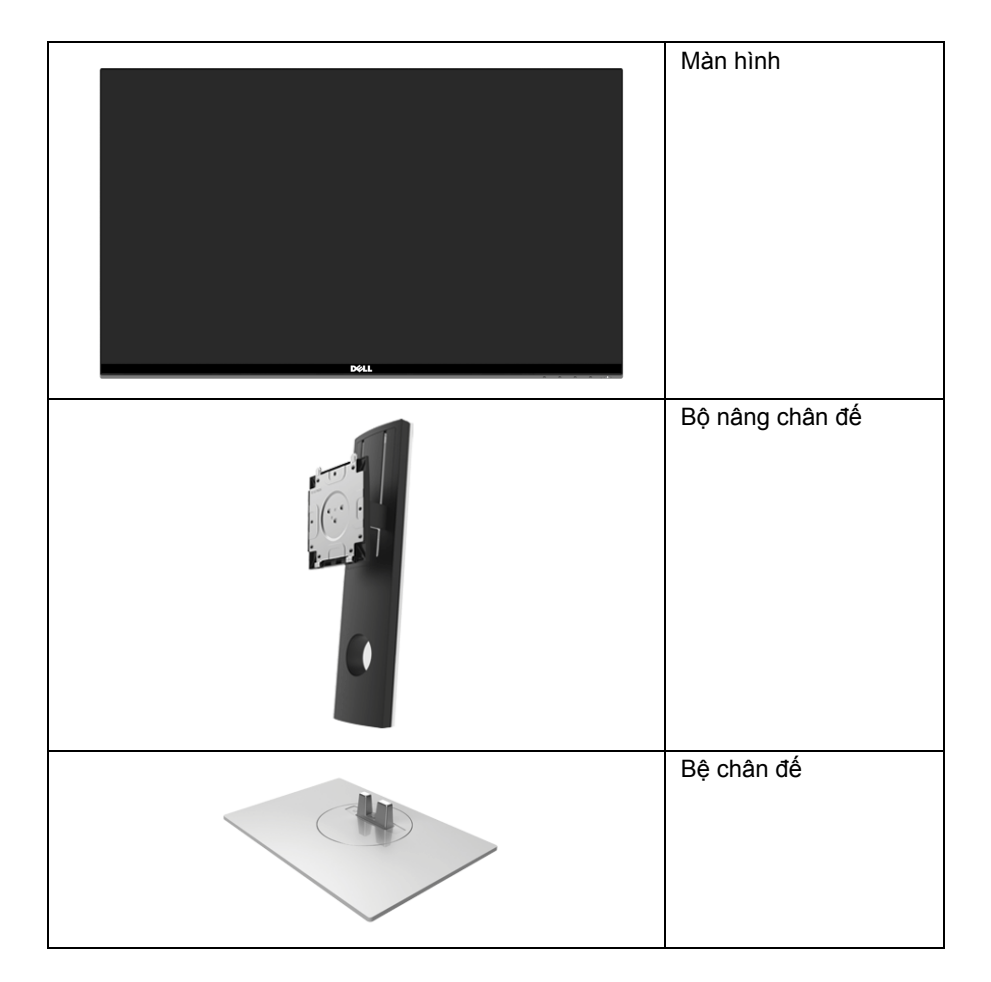

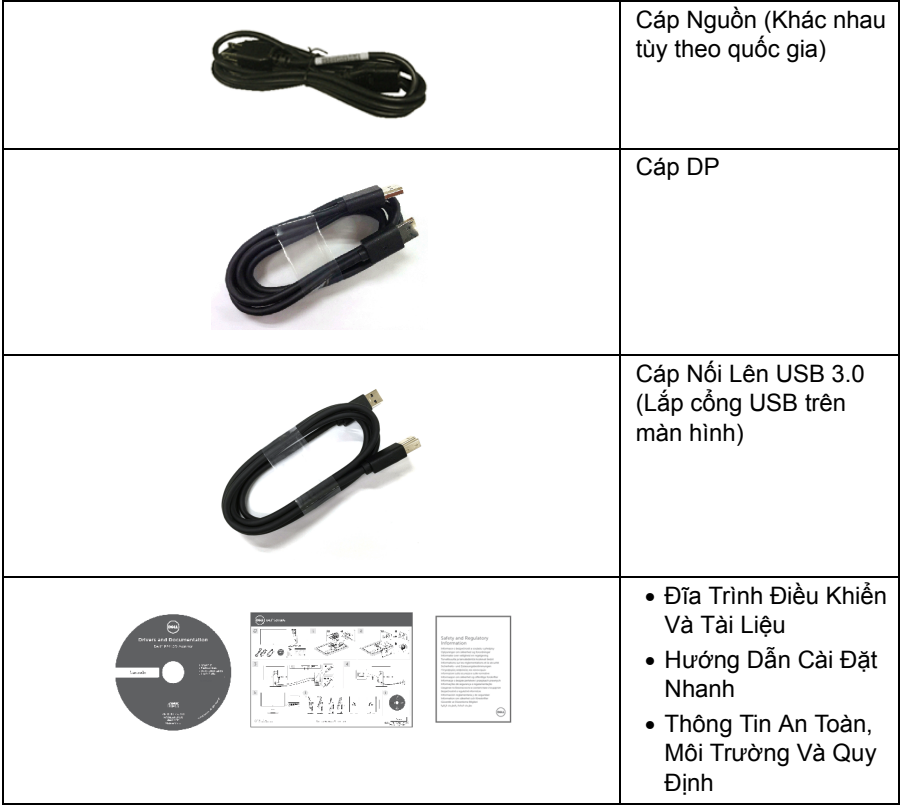

### <span id="page-6-0"></span>**Tính Năng Sản Phẩm**

Màn hình phẳng **Dell S2417DG** có Bán Dẫn Màng Mỏng (TFT), ma trận chủ động, Màn Hình Hiển Thị Tinh Thể Lỏng (LCD), và đèn nền LED. Tính năng màn hình gồm có:

- Vùng nhìn được là 60,47 cm (23,8-inch) (đo chéo). Độ phân giải: Lên tới 2560 x 1440, qua cổng DisplayPort và HDMI, có thể hỗ trợ toàn màn hình hoặc độ phân giải thấp hơn.
- Màn hình hỗ trợ Nvidia G-Sync và 3D Vision Ready, có độ làm mới rất cao 144 Hz (165 Hz có ép xung) và thời gian phản ứng nhanh 1 ms.
- Gam màu 72% NTSC.
- Khả năng chỉnh Nghiêng, Xoay, Trục, Chiều Cao.
- Chân đế tháo rời và lỗ lắp 100 mm theo quy định của Hiệp Hội Tiêu Chuẩn Điện Tử Video (VESA™) mang tới giải pháp lắp ráp linh hoạt.
- Kết nối số với DisplayPort và HDMI.
- Được trang bị 1 cổng nối lên USB và 4 cổng nối xuống USB.
- Khả năng cắm và chạy nếu được hệ thống của bạn hỗ trợ.
- Điều chỉnh được Hiển Thị Trên Màn Hình (OSD) để dễ dàng thiết lập và tối ưu hóa màn hình.
- Các chế độ màu cũng cung cấp các chế độ chơi game khác nhau, bao gồm cả FPS (Bắn súng góc nhìn thứ nhất), RTS (Chiến lược thời gian thực) và RPG (Trò chơi nhập vai).
- Đĩa phần mềm và tài liệu hướng dẫn có Tệp Thông Tin (INF), Tệp Khớp Màu Hình Ảnh (ICM), và tài liệu sản phẩm.
- Khe khóa an toàn.
- Khóa chân đế.
- Màn hình bằng kính không có thạch tín và thủy ngân.
- Sử dụng 0,5 W điện chờ khi ở chế độ ngủ.
- Đồng Hồ Năng Lượng cho biết mức năng lượng màn hình sử dụng thực tế.
- Kiểm soát độ mờ đèn nền analog để màn hình không bị nháy.

# <span id="page-7-0"></span>**Nhận Biết Các Bộ Phận Và Điều Khiển**

#### **Nhìn Từ Trước**

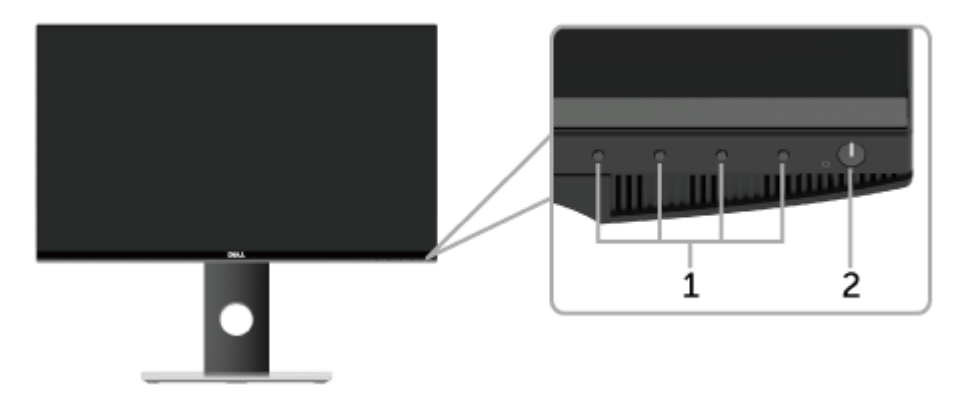

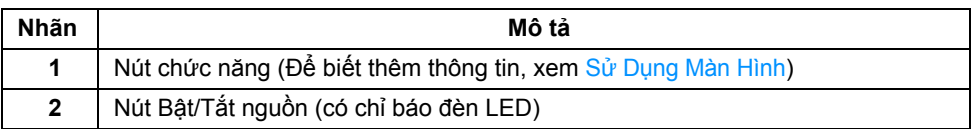

**CHÚ Ý:** Với màn hình có khung bóng, người dùng nên thay màn hình do khung bóng có thể làm rối phản chiếu từ bề mặt sáng xung quanh.

### **Nhìn Từ Sau**

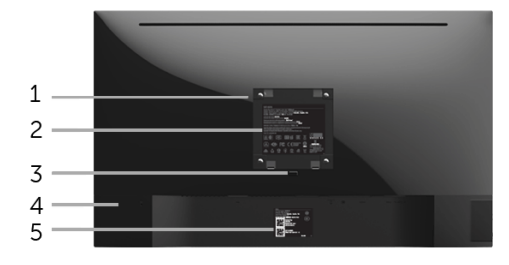

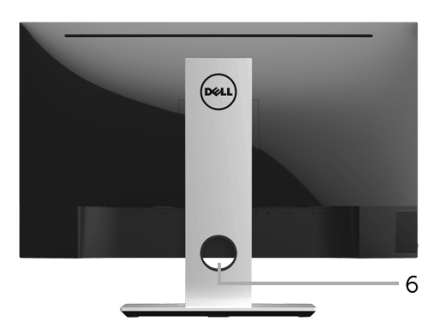

#### **Nhìn từ sau có chân đế**

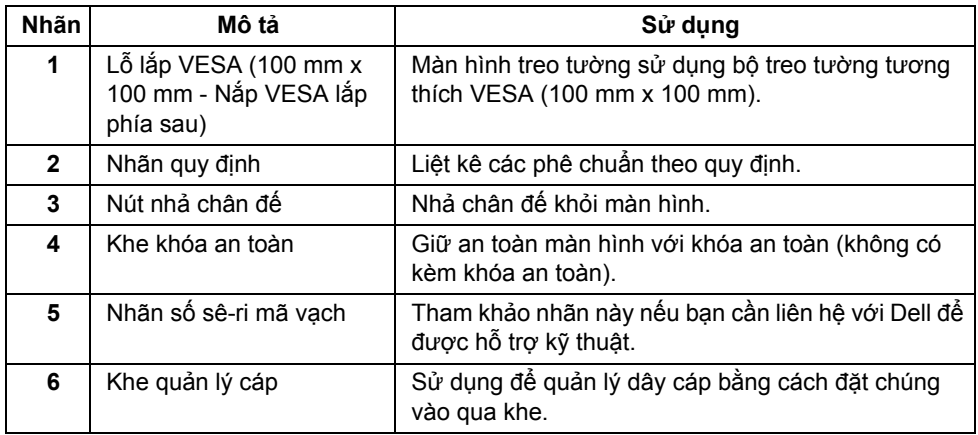

#### **Nhìn Từ Phía Bên**

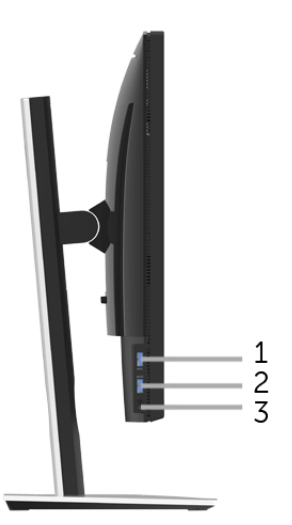

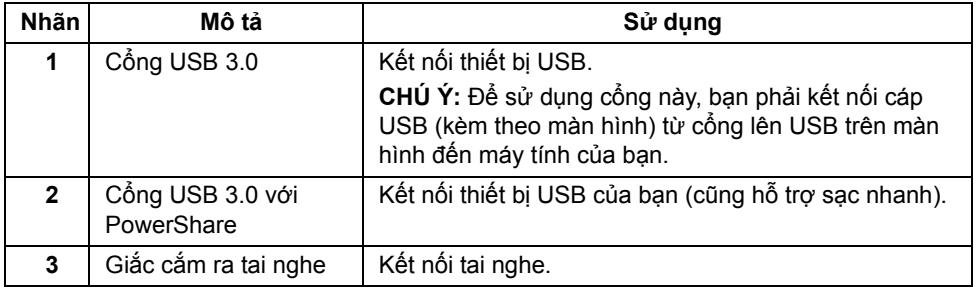

#### <span id="page-10-0"></span>**Nhìn Từ Dưới**

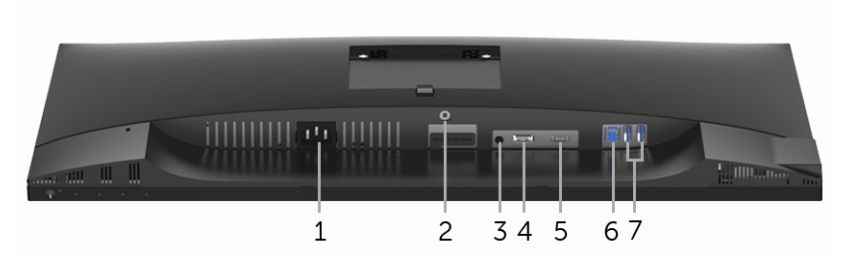

**Nhìn từ dưới không có chân đế**

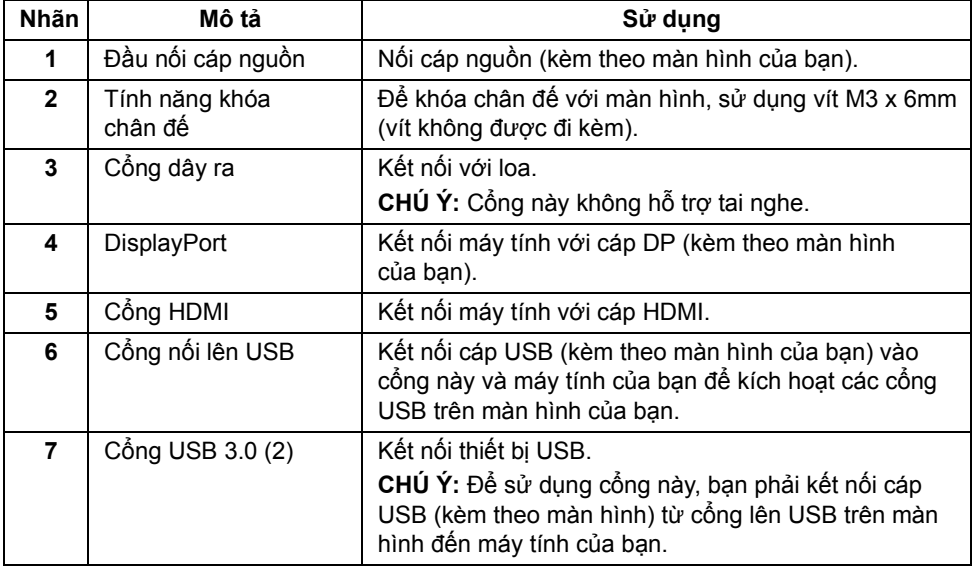

# <span id="page-11-0"></span>**Thông Số Màn Hình**

### **Thông Số Màn Hình Phẳng**

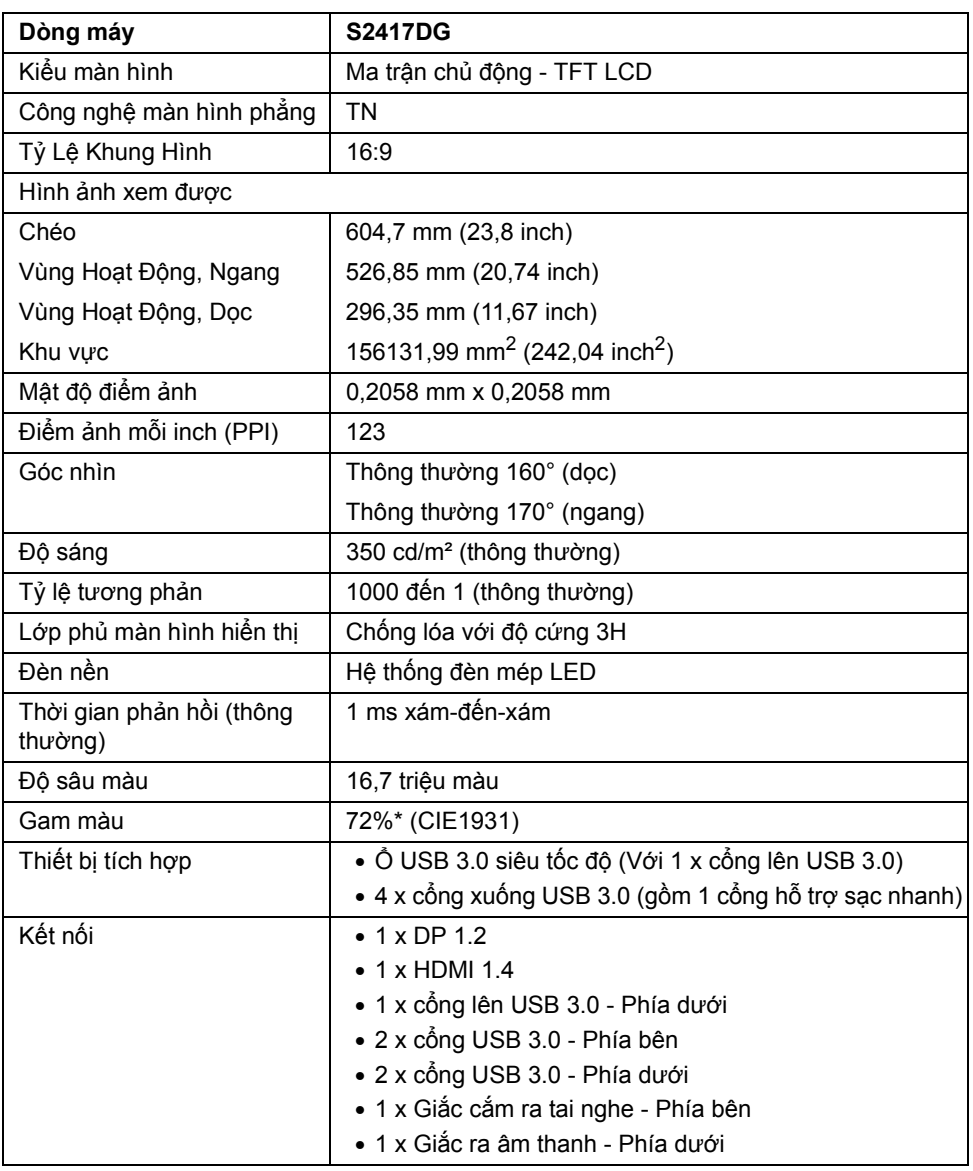

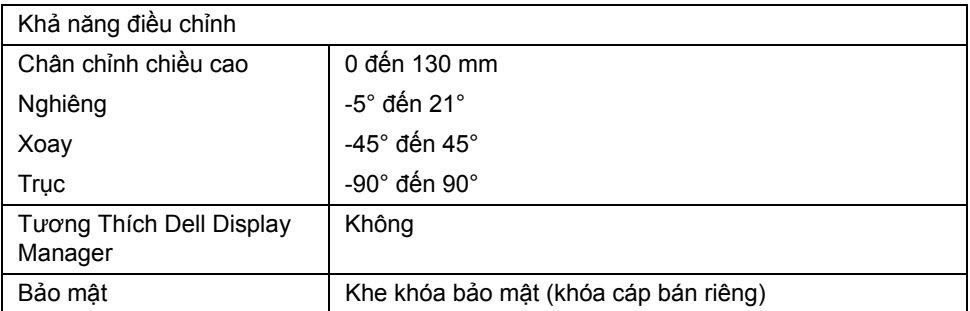

\* Gam màu (thông thường) dựa theo tiêu chuẩn kiểm tra CIE1976 (82%) và CIE1931 (72%).

### **Thông Số Độ Phân Giải**

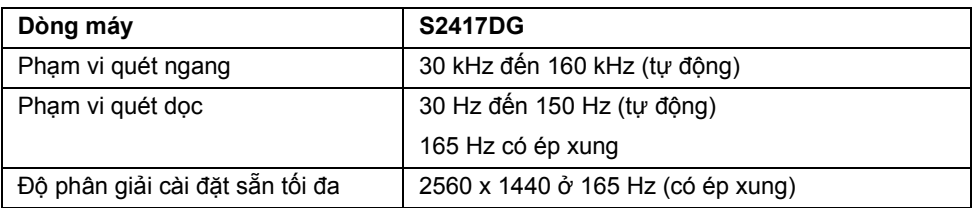

#### **Chế độ video được hỗ trợ**

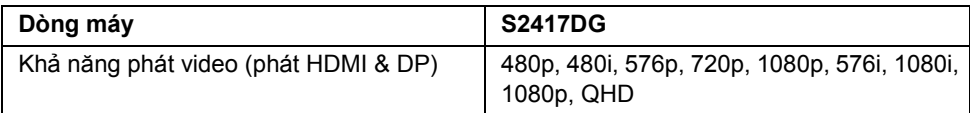

### **Chế độ hiển thị cài sẵn**

*Chế độ hiển thị HDMI*

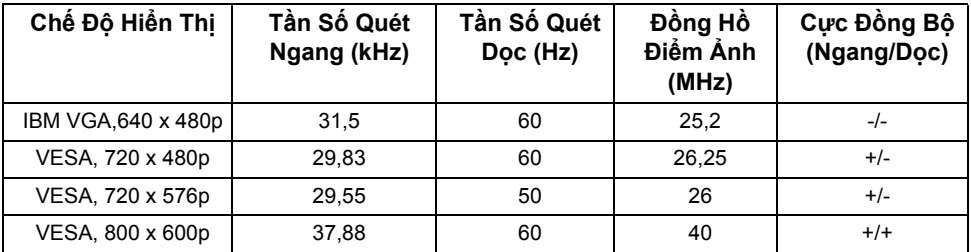

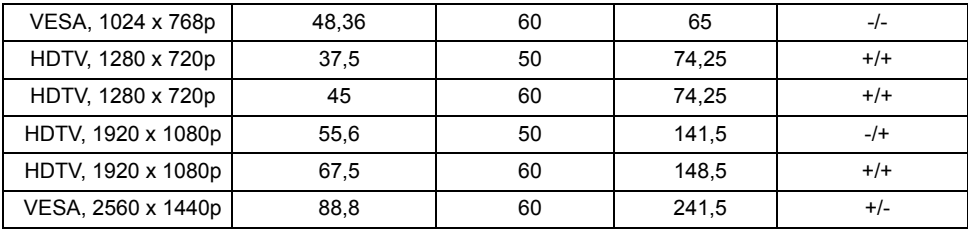

#### *Chế độ hiển thị DP*

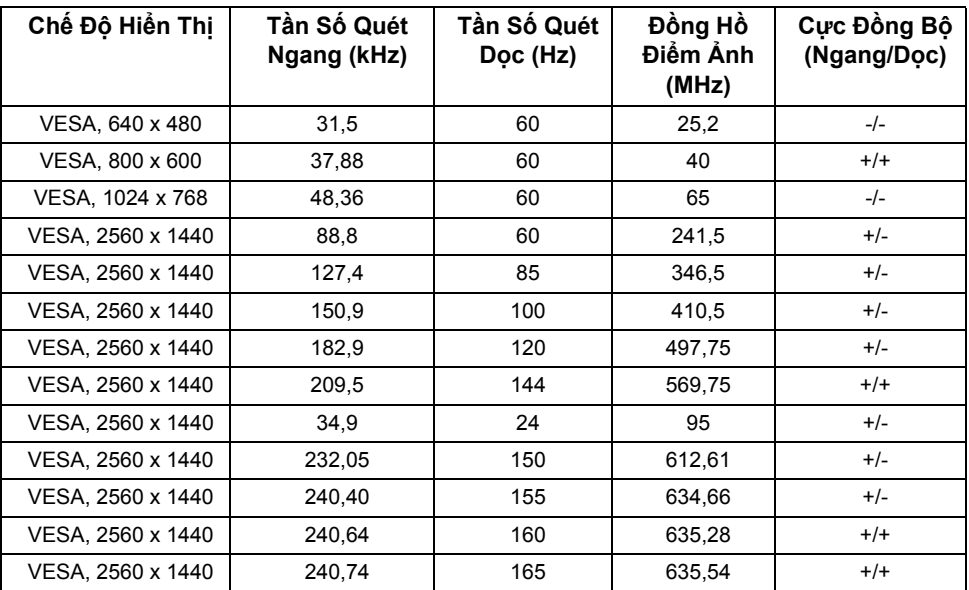

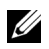

**CHÚ Ý:** Màn hình này hỗ trợ NVIDIA G-Sync và NVIDIA 3D Vision Ready. Hãy truy cập **[http://www.geforce.com](http://www.geforce.com/hardware/technology/g-sync/supported-gpus?field_gpu_type_value=desktop-gpus&=Apply )** để xem cạc đồ họa NVIDIA của bạn có hỗ trợ tính năng G-SYNC không.

#### **Thông Số Điện**

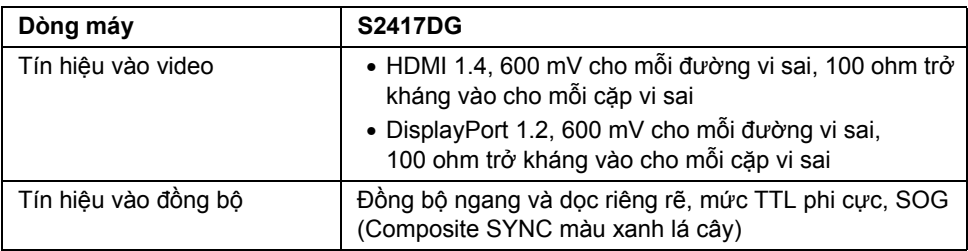

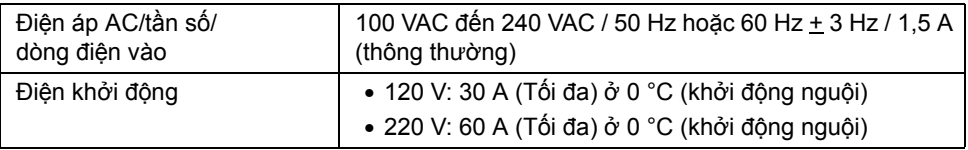

# **Đặc Điểm Vật Lý**

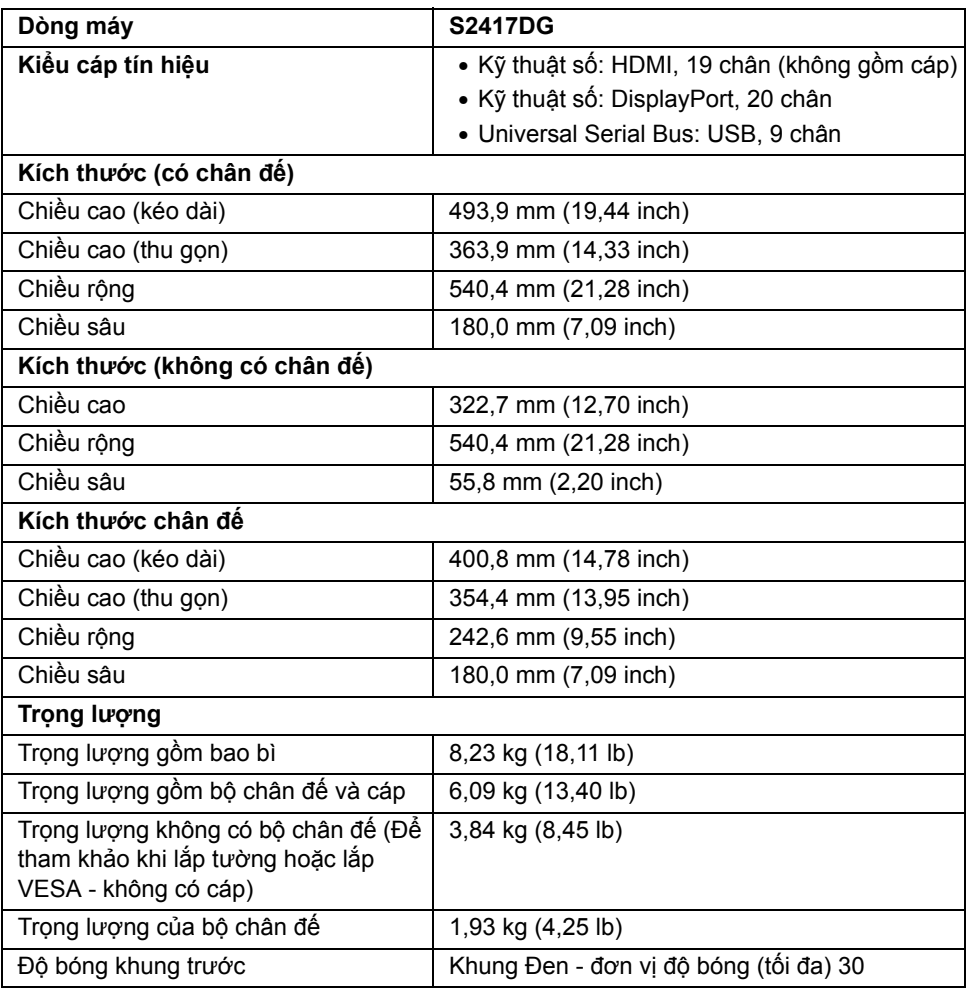

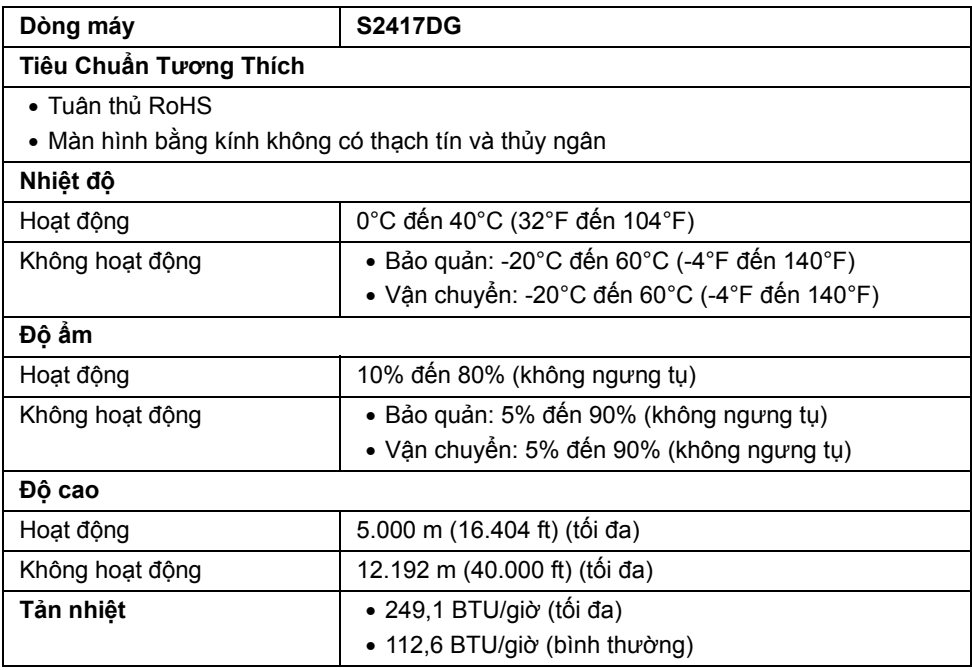

### <span id="page-15-0"></span>**Chế Độ Quản Lý Điện**

Nếu bạn có card hoặc phần mềm hiển thị tuân thủ DPM™ của VESA cài đặt trong máy tính của bạn thì màn hình có thể tự động giảm tiêu thụ điện khi không sử dụng. Tính năng này được gọi là *Chế Độ Tiết Kiệm Điện*\*. Nếu máy tính phát hiện có nhập liệu từ bàn phím, chuột hoặc các thiết bị nhập liệu khác, thì màn hình sẽ tự động khôi phục hoạt động. Bảng sau thể hiện mức tiêu thụ điện và báo hiệu của tính năng tiết kiệm điện tự động này.

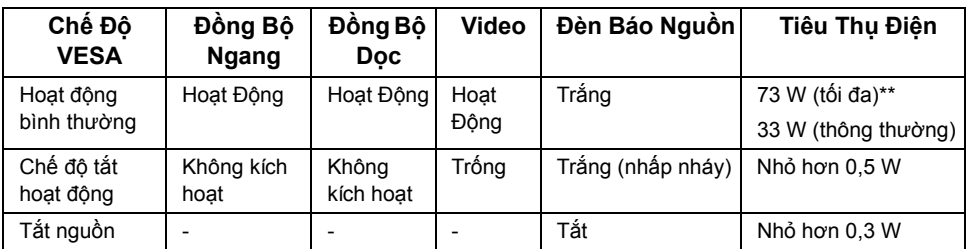

\* Chỉ có thể đạt được mức tiêu thụ điện bằng không trong chế độ TẮT bằng cách rút cáp nguồn khỏi màn hình.

\*\* Tiêu thụ điện tối đa với mức chiếu sáng tối đa và USB hoạt động.

#### **Chỉ Định Chân**

#### *Đầu nối DisplayPort*

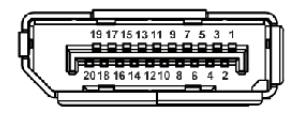

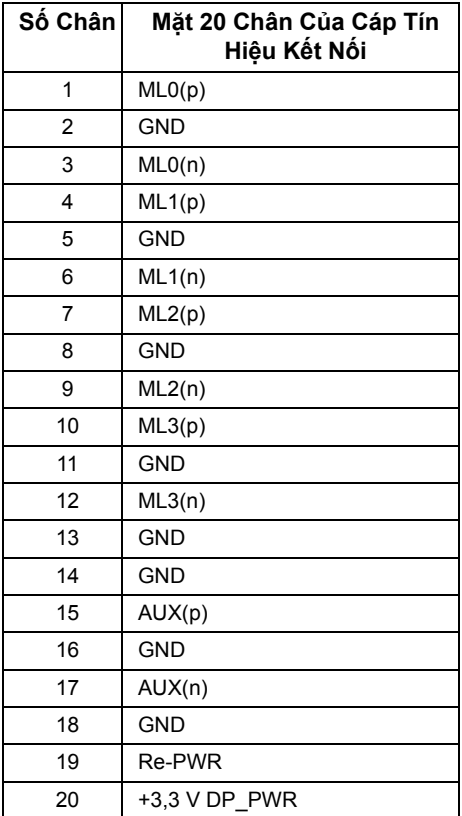

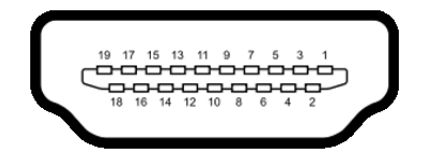

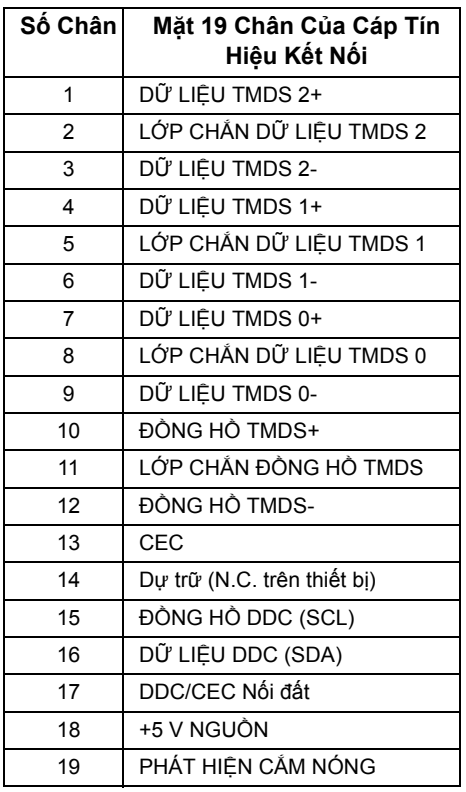

### <span id="page-17-0"></span>**Khả Năng Cắm và Chạy**

Bạn có thể cài đặt màn hình vào bất kỳ hệ thống nào tương thích với khả năng Cắm và Chạy. Màn hình sẽ tự cung cấp cho hệ thống máy tính Dữ Liệu Nhận Biết Hiển Thị Mở Rộng (EDID) sử dụng các giao thức Kênh Dữ Liệu Hiển Thị (DDC) để hệ thống có thể tự động cấu hình và tối ưu hóa các cài đặt màn hình. Hầu hết các cài đặt màn hình là tự động; bạn có thể chọn cài đặt khác nếu muốn. Để biết thêm thông tin về việc thay đổi cài đặt màn hình, xem Sử Dụ[ng Màn Hình](#page-27-3).

### <span id="page-18-0"></span>**Giao Diện Cổng Kết Nối Đa Dụng (USB)**

Phần này cung cấp cho bạn thông tin về các cổng USB có trên màn hình.

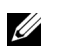

**CHÚ Ý:** Màn hình này tương thích USB 3.0 tốc độ cực nhanh.

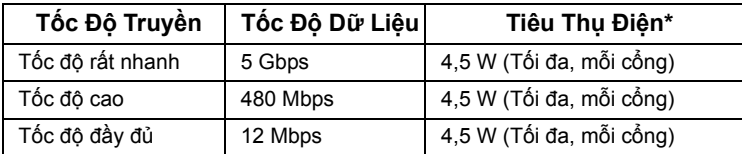

\* Lên đến 2 A trên cổng xuống USB (cổng có **ss<#/>** biểu tượng tia sét) với các thiết bị tuân thủ BC1.2 hoặc các thiết bị USB thông thường.

### **Đầu Nối Lên USB**

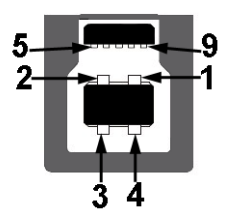

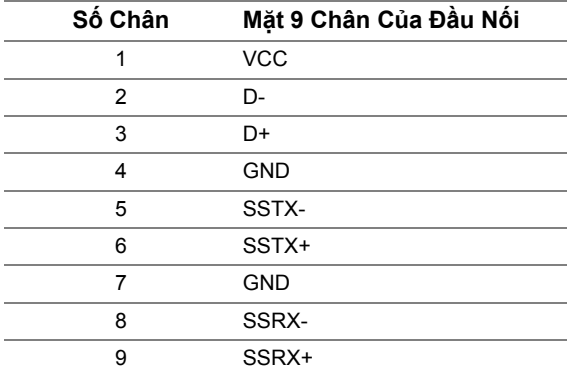

### **Đầu Nối Xuống USB**

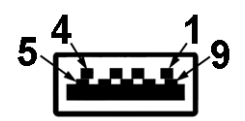

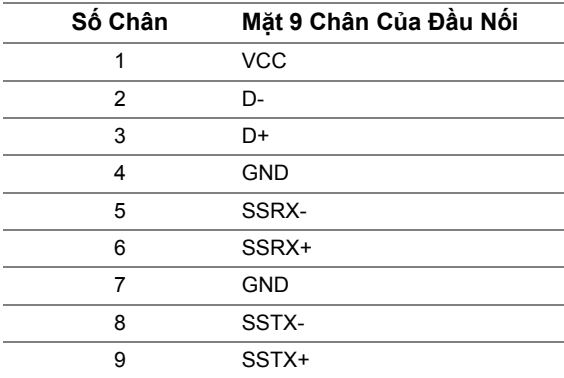

### **Cổng USB**

- 1 lên đáy
- 2 xuống đáy
- 2 xuống bên
- Cổng Nạp Nguồn cổng có  $SS \leftrightarrow$  biểu tượng tia sét; hỗ trợ khả năng nạp điện nhanh, nếu thiết bị tương thích BC1.2.

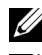

**CHÚ Ý:** Chức năng USB 3.0 đòi hỏi máy tính phải hỗ trợ USB 3.0.

**CHÚ Ý:** Giao diện USB của màn hình này chỉ hoạt động khi màn hình đang Bật hoặc ở trong chế độ tiết kiệm điện. Nếu bạn Tắt màn hình và sau đó Bật lại, các thiết bị ngoại vi kèm theo có thể mất một vài giây để khôi phục chức năng bình thường.

### <span id="page-20-0"></span>**Chính Sách Điểm Ảnh Và Chất Lượng Màn Hình LCD**

Trong quá trình sản xuất màn hình LCD, đôi khi có một hoặc nhiều điểm ảnh bị cố định ở một trạng thái không thay đổi, khó có thể nhìn thấy và không ảnh hưởng đến chất lượng hiển thị hoặc khả năng sử dụng. Để biết thêm thông tin về Chính Sách Điểm Ảnh Và Chất Lượng Màn Hình Dell, xem trang web Hỗ trợ Dell tại:

**<http://www.dell.com/support/monitors>**.

## <span id="page-20-1"></span>**Hướng Dẫn Bảo Trì**

#### **Vệ Sinh Màn Hình**

**THẬN TRỌNG: Đọc và làm theo Hướng Dẫn Về [An Toàn](#page-46-4) trước khi vệ sinh màn hình.**

**CẢNH BÁO: Trước khi vệ sinh màn hình, rút cáp nguồn màn hình ra khỏi ổ điện.**

Để biết cách làm tốt nhất, hãy làm theo các hướng dẫn trong danh sách dưới đây trong khi mở hộp, vệ sinh hoặc xử lý màn hình của bạn:

- Để vệ sinh màn hình chống tĩnh điện của ban, nhúng nhẹ miếng vải mềm, sạch vào nước. Nếu có thể, sử dụng vải mỏng vệ sinh màn hình đặc biệt hoặc dung dịch phù hợp với lớp phủ chống tĩnh điện. Không sử dụng benzen, chất tẩy rửa, amoniac, chất tẩy rửa mài mòn, hoặc khí nén.
- Sử dụng vải nhúng nước ấm để vệ sinh màn hình. Tránh sử dụng bất cứ chất tẩy rửa nào do một số chất tẩy rửa để lại lớp màng trên màn hình.
- Nếu bạn thấy có lớp bột trắng khi mở hộp màn hình, hãy lau bằng miếng vải.
- Thao tác cẩn thận với màn hình do màn hình màu hơi tối có thể bị trầy xước và để lại vệt trầy màu trắng có màu sáng hơn màu sáng của màn hình.
- Để giúp duy trì chất lượng hình ảnh tốt nhất trên màn hình, sử dụng hình nền bảo vệ màn hình tự động thay đổi và Tắt màn hình khi không sử dụng.

# <span id="page-21-0"></span>**Cài Đặt Màn Hình**

# <span id="page-21-1"></span>**Lắp Chân Đế**

**CHÚ Ý:** Chân đế được tháo ra khi vận chuyển màn hình từ nhà máy. U

**CHÚ Ý:** Việc này được áp dụng cho màn hình có chân đế. Khi mua chân đế loại khác, U hãy tham khảo hướng dẫn lắp đặt chân đế tương ứng để biết hướng dẫn lắp đặt.

Để lắp chân đế màn hình:

- **1** Tháo nắp và đặt màn hình lên.
- **2** Lắp hai tab ở phần trên của chân đế vào rãnh phía sau màn hình.
- **3** Ấn chân đế vào cho đến khi nó khớp vào vị trí.

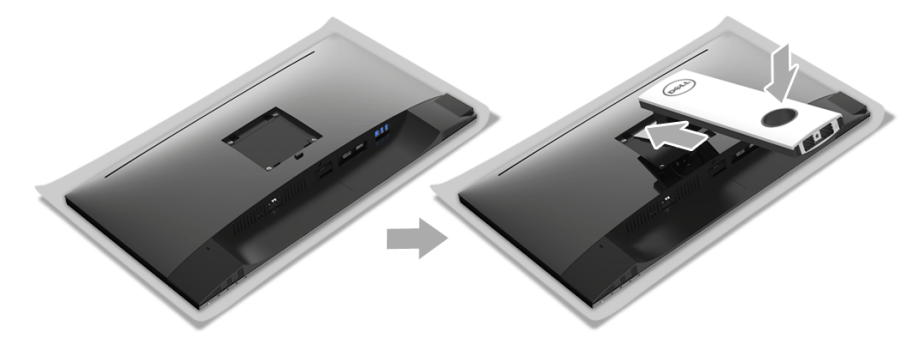

**4** Giữ bệ chân đế với dấu tam giác, ▲, mặt hướng lên. Sau đó, căn các phần nhô ra ở bệ chân đế vào khe lắp trên chân đế.

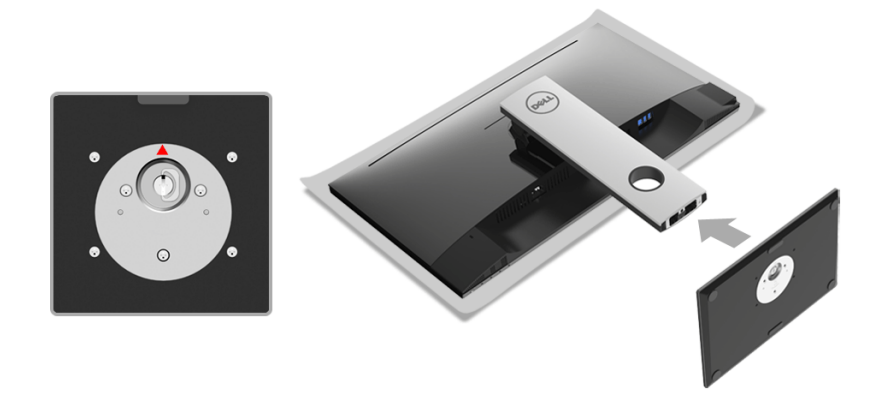

Lắp các phần bên chân đế vào hoàn toàn khe chân đế.

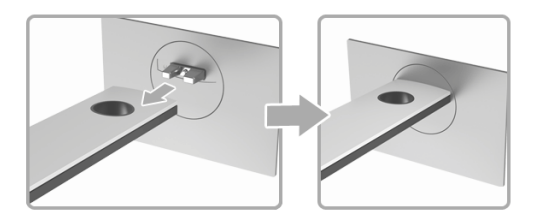

Nâng tay cầm vít lên và xoay vít theo chiều kim đồng hồ.

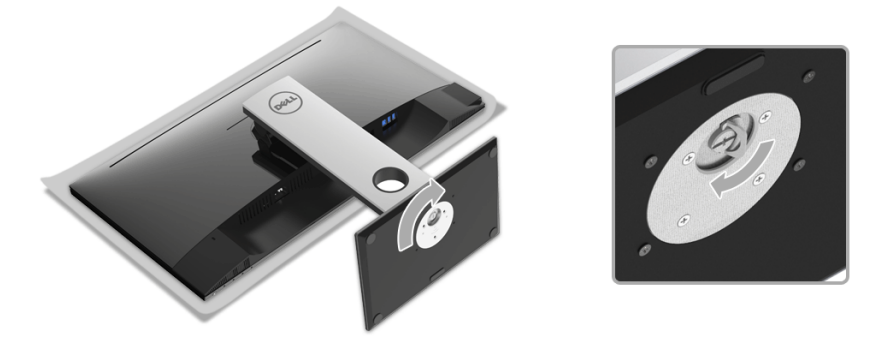

Sau khi siết chặt vít, gập tay cầm vít xuống phần thụt vào.

# <span id="page-23-0"></span>**Kết Nối Màn Hình Của Bạn**

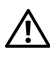

Ø.

**CẢNH BÁO: Trước khi bắt đầu bất kỳ quy trình nào trong phần này, hãy làm theo Hướng Dẫn Về [An Toàn.](#page-46-4)**

**CHÚ Ý:** Luồn cáp qua khe quản lý cáp trước khi kết nối chúng.

**CHÚ Ý:** Không kết nối tất cả các cáp vào máy tính cùng một lúc. U

Để kết nối với màn hình của bạn với máy tính:

- **1** Tắt máy tính của bạn và ngắt kết nối cáp nguồn.
- **2** Kết nối cáp DP hoặc HDMI từ màn hình của bạn vào máy tính.

### **Kết nối cáp DisplayPort (DP sang DP)**

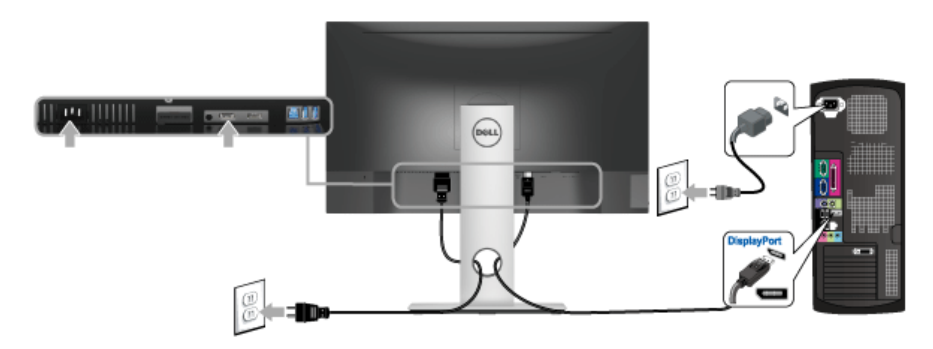

### **Kết nối cáp HDMI (tùy chọn)**

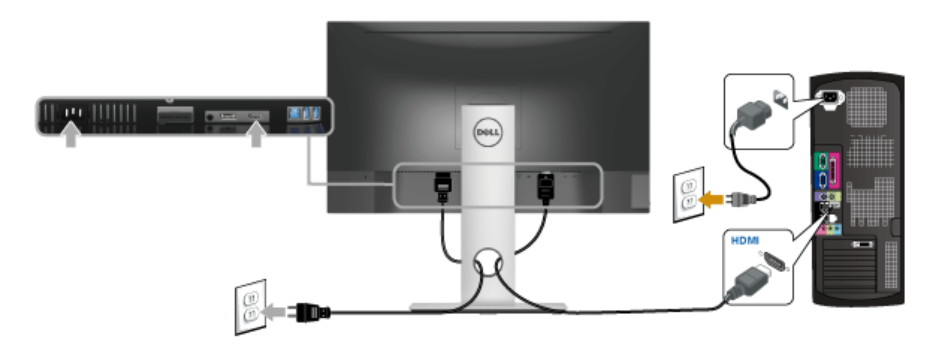

**CHÚ Ý:** Cạc đồ họa được sử dụng chỉ cho mục đích minh hoạ. Giao diện của các máy U tính có thể thay đổi.

### **Kết nối cáp USB 3.0**

Sau khi bạn đã kết nối xong cáp DP/HDMI, hãy làm theo các bước sau để kết nối cáp USB 3.0 với máy tính và hoàn tất cài đặt màn hình của bạn:

- **1** Kết nối cổng lên USB 3.0 (cáp được cung cấp) với cổng USB 3.0 thích hợp trên máy tính của bạn. (Xem [Nhìn T](#page-10-0)ừ Dưới để biết chi tiết.)
- **2** Kết nối các thiết bị ngoại vi USB 3.0 với các cổng USB 3.0 xuống trên màn hình.
- **3** Cắm cáp nguồn của máy tính và màn hình vào ổ cắm ở gần.
- **4** Bật màn hình và máy tính. Nếu màn hình của bạn hiển thị một hình ảnh, thì cài đặt đã hoàn tất. Nếu nó không hiển thị hình ảnh, hãy xem Vần Đề Cụ Thể Với Cổng Kết Nối Đa Dụ[ng \(USB\)](#page-45-1).
- **5** Sử dụng khe cáp trên chân đế màn hình để quản lý cáp.

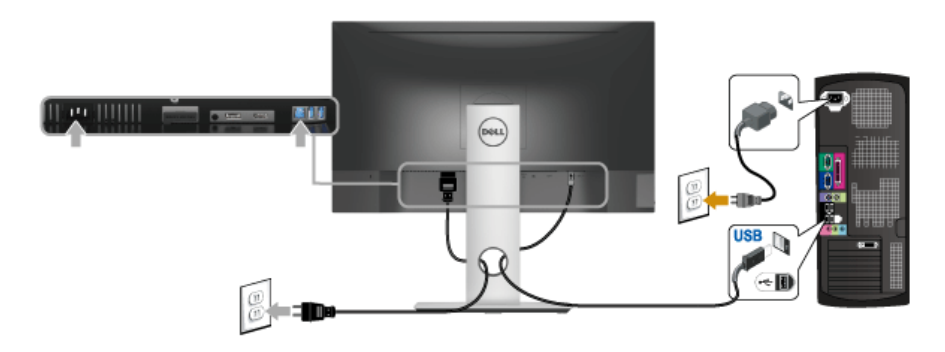

### <span id="page-24-0"></span>**Quản Lý Cáp Của Bạn**

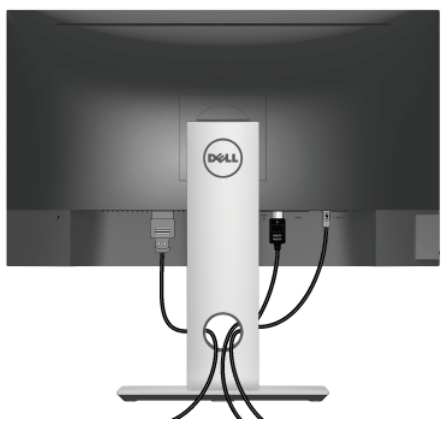

Sau khi lắp tất cả các cáp cần thiết vào màn hình và máy tính của bạn, (Xem Kết Nố[i Màn](#page-23-0)  [Hình C](#page-23-0)ủa Ban về lắp cáp.) sắp xếp tất cả các loại cáp như minh họa ở trên.

### <span id="page-25-0"></span>**Tháo Chân Đế Màn Hình**

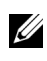

**CHÚ Ý:** Để ngăn ngừa xước màn hình LCD khi tháo chân đế, đảm bảo phải đặt màn hình trên bề mặt sạch, mềm.

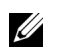

**CHÚ Ý:** Việc này được áp dụng cho màn hình có chân đế. Khi mua chân đế loại khác, hãy tham khảo hướng dẫn lắp đặt chân đế tương ứng để biết hướng dẫn lắp đặt.

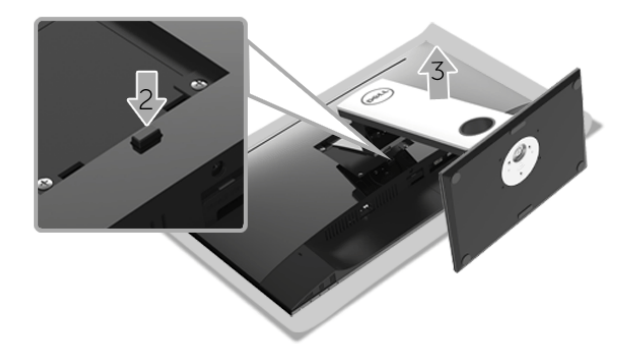

Để tháo chân đế:

- **1** Đặt màn hình lên miếng vải hoặc đệm mềm.
- **2** Nhấn và giữ nút nhả chân đế.
- **3** Nhấc chân đế ra khỏi màn hình.

### <span id="page-26-0"></span>**Giá Đỡ Treo Tường (Tùy Chọn)**

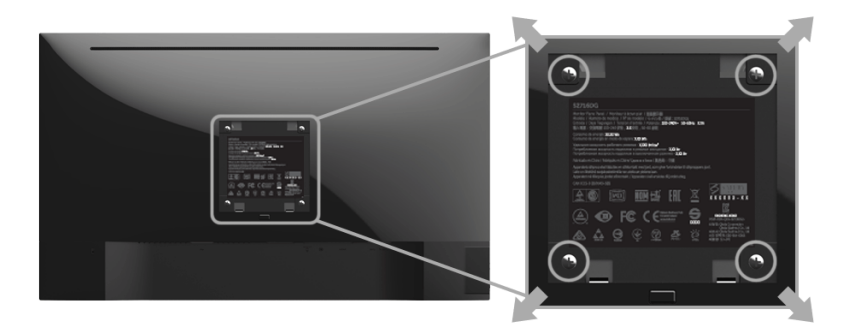

(Kích thước vít: M4 x 10 mm).

Tham khảo hướng dẫn đi kèm với bộ treo tường tương thích VESA.

- **1** Đặt khung màn hình lên miếng vải hoặc đệm mềm trên bề mặt phẳng và chắc chắn.
- **2** Tháo chân đế.
- **3** Sử dụng một tuốc nơ vít Phillips đầu tròn để tháo bốn vít bảo vệ nắp nhựa.
- **4** Lắp giá treo tường của bộ giá đỡ treo tường vào màn hình.
- **5** Lắp màn hình lên tường bằng cách làm theo các hướng dẫn đi kèm với bộ giá đỡ treo tường.

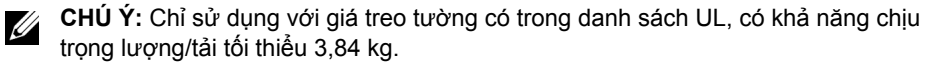

### <span id="page-27-3"></span><span id="page-27-1"></span><span id="page-27-0"></span>**Bật Nguồn Màn Hình**

Nhấn nút **b** bật màn hình.

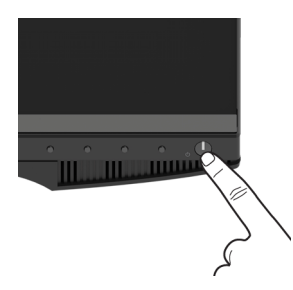

### <span id="page-27-2"></span>**Sử Dụng Điều Khiển Trên Bảng Điều Khiển Trước**

Sử dụng các nút điều khiển trên mặt trước của màn hình để điều chỉnh các đặc điểm của ảnh đang được hiển thị. Khi bạn sử dụng các nút này để điều chỉnh các điều khiển, OSD sẽ hiện các giá trị số về những đặc điểm khi chúng thay đổi.

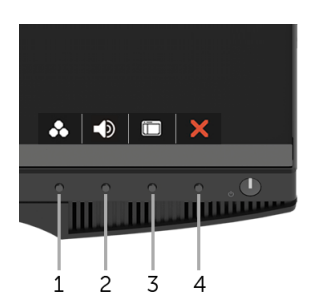

Bảng dưới đây mô tả các nút ở bảng điều khiển trước:

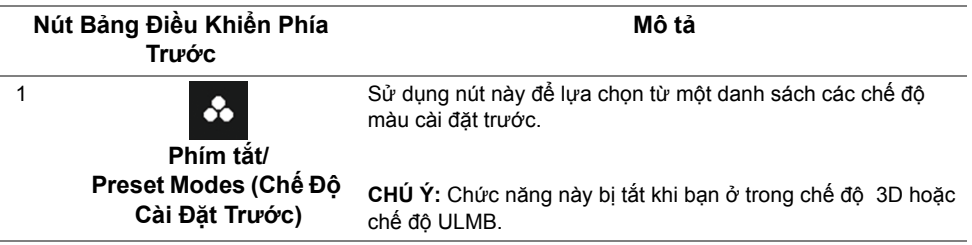

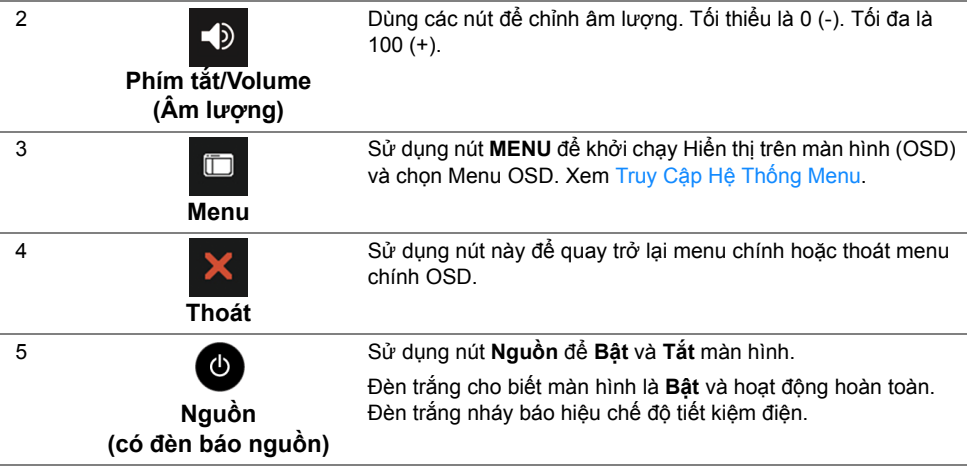

### **Nút Bảng Điều Khiển Phía Trước**

Sử dụng các nút trên mặt trước của màn hình để điều chỉnh các cài đặt hình ảnh.

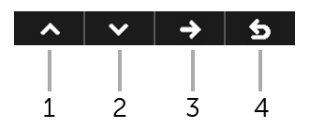

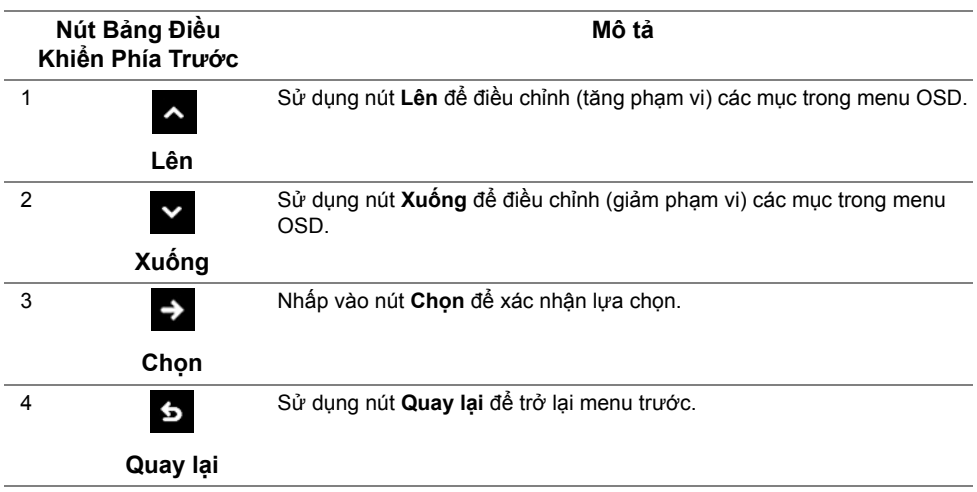

### <span id="page-29-0"></span>**Sử Dụng Menu Hiển Thị Trên Màn Hình (OSD)**

#### <span id="page-29-1"></span>**Truy Cập Hệ Thống Menu**

**CHÚ Ý:** Nếu bạn thay đổi các cài đặt và sau đó tiến tới menu khác hoặc thoát menu OSD, màn hình sẽ tự động lưu những thay đổi đó. Những thay đổi cũng được lưu nếu bạn thay đổi các cài đặt và sau đó chờ cho menu OSD biến mất.

**1** Nhấn nút <sub>th</sub>] để khởi chạy menu OSD và hiển thị menu chính.

#### *Menu Chính cho vào (DP) số*

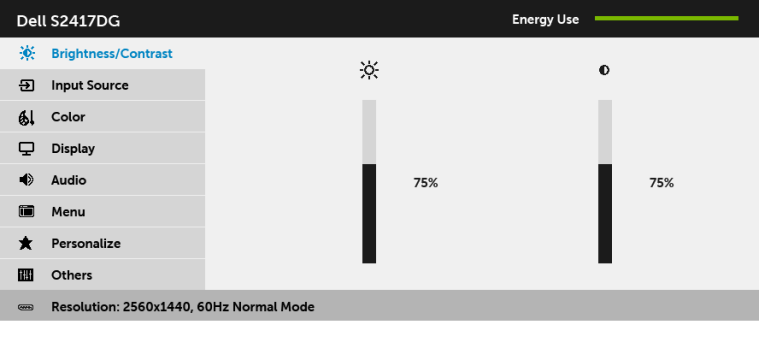

**2** Nhấn nút và và v để di chuyển giữa các tùy chọn cài đặt. Khi bạn di chuyển từ biểu tượng này sang biểu tượng khác, tên tùy chọn được đánh dấu nổi bật. Xem bảng dưới đây về danh sách đầy đủ của tất cả các tùy chọn có sẵn cho màn hình.

 $\lambda$   $\vee$   $\rightarrow$  5

- **3** Nhấn nút  $\rightarrow$  một lần để kích hoạt tùy chọn được đánh dấu nổi bật.
- **4** Nhấn nút  $\sim$  và  $\sim$  để chọn thông số mong muốn.
- **5** Bấm  $\rightarrow$  để vào thanh trượt và sau đó sử dụng các nút  $\rightarrow$  và  $\rightarrow$ , theo các chỉ báo trên menu, để thực hiện thay đổi.
- **6** Chọn nút **6** để quay trở lại menu chính.

<span id="page-30-0"></span>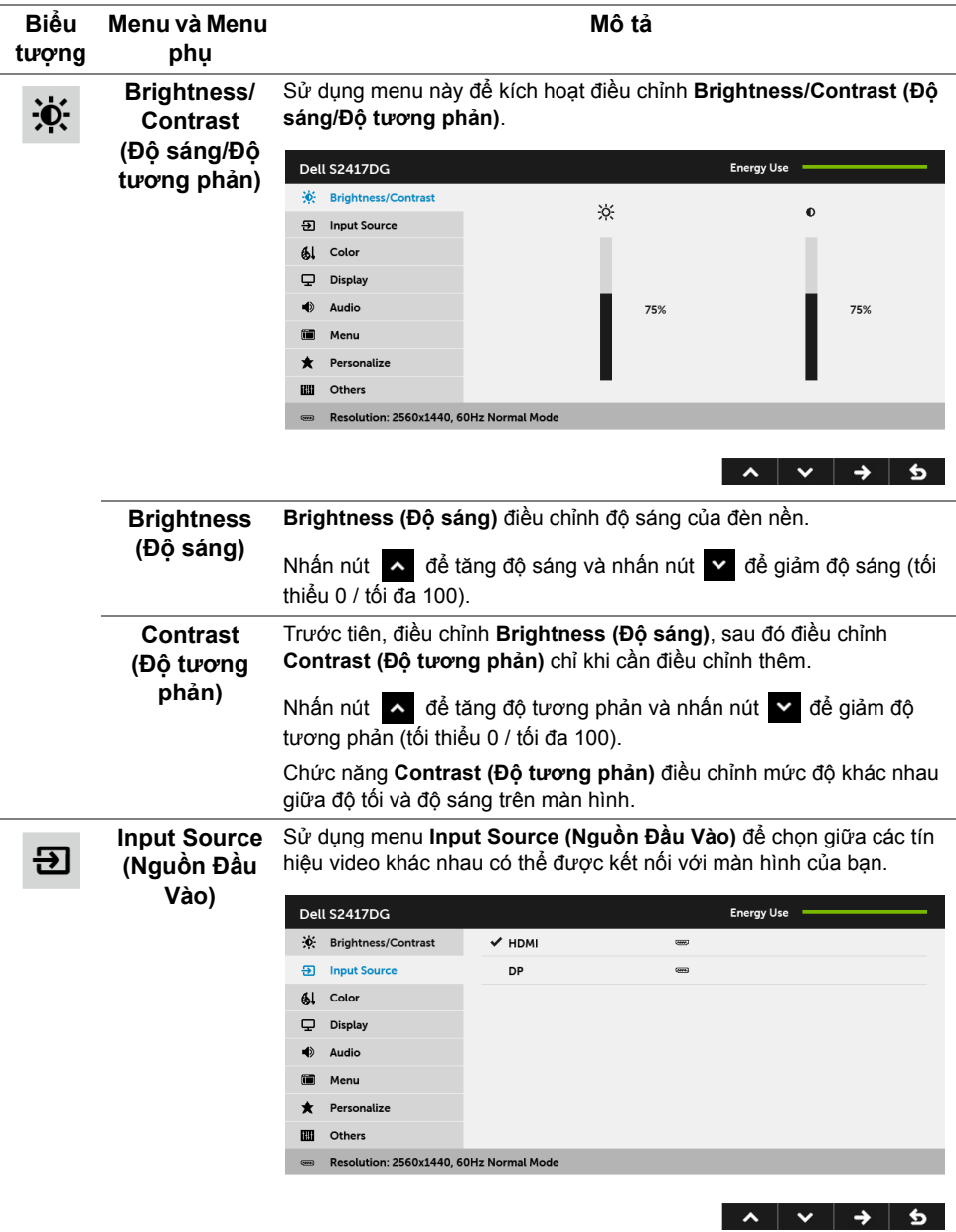

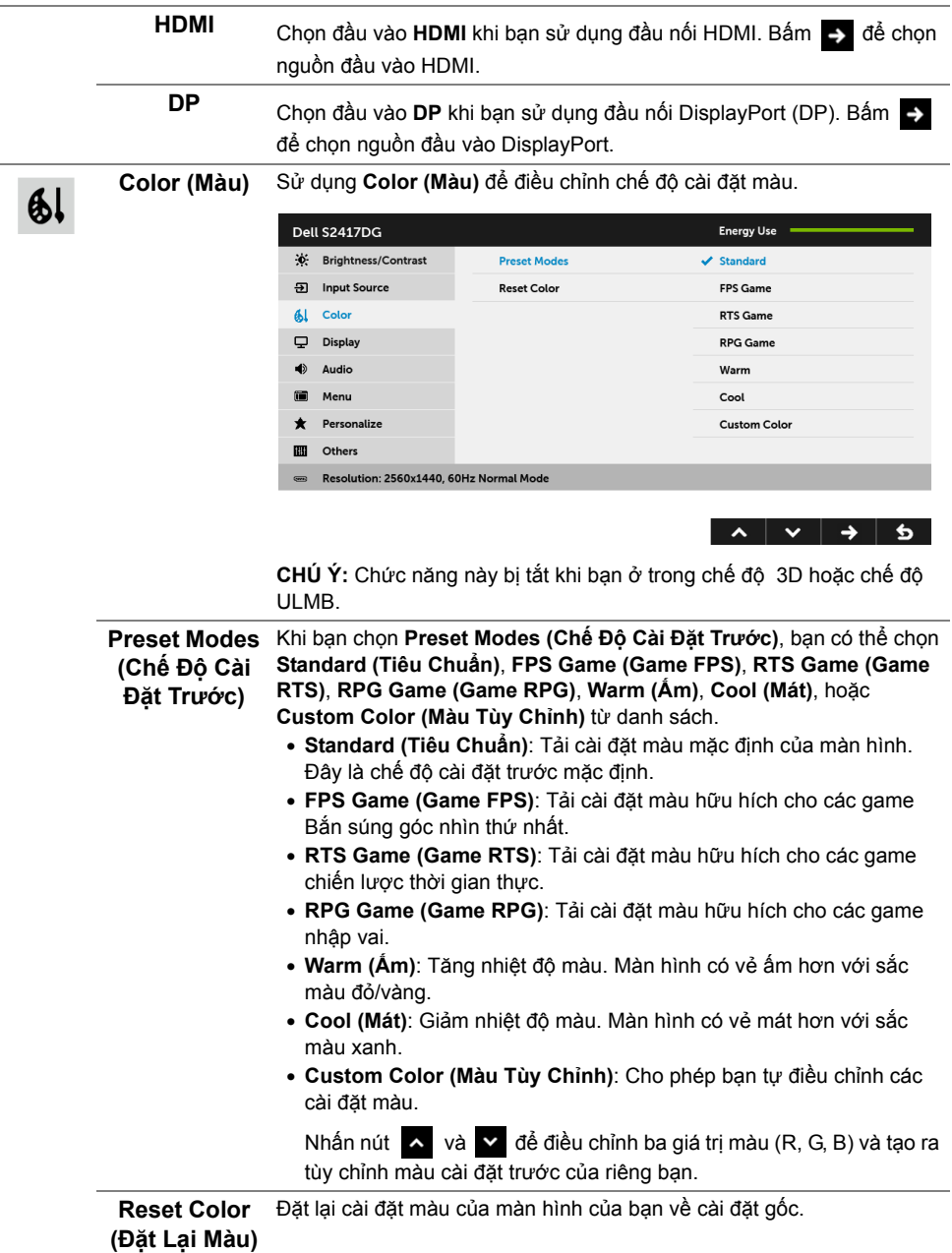

l.

J.

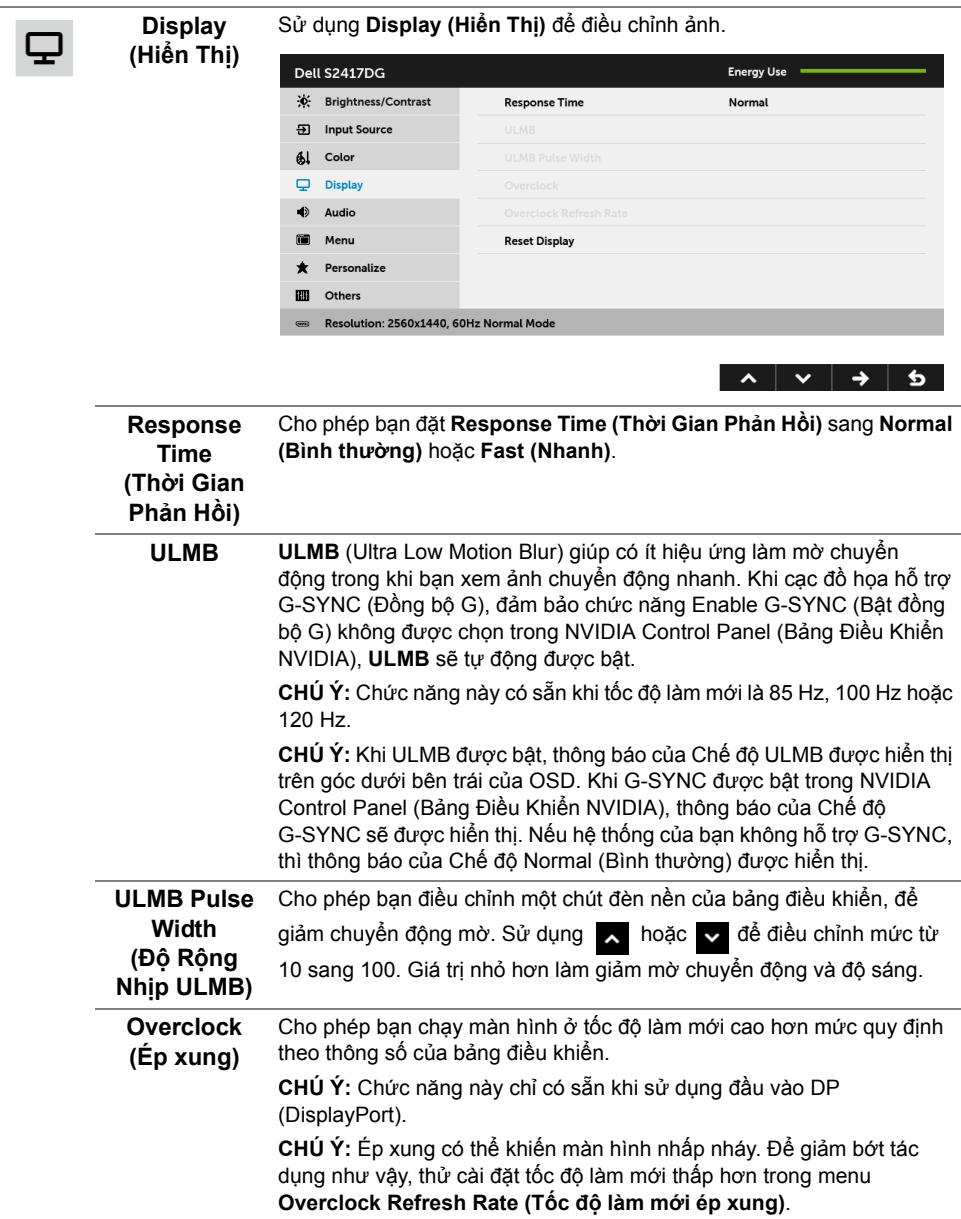

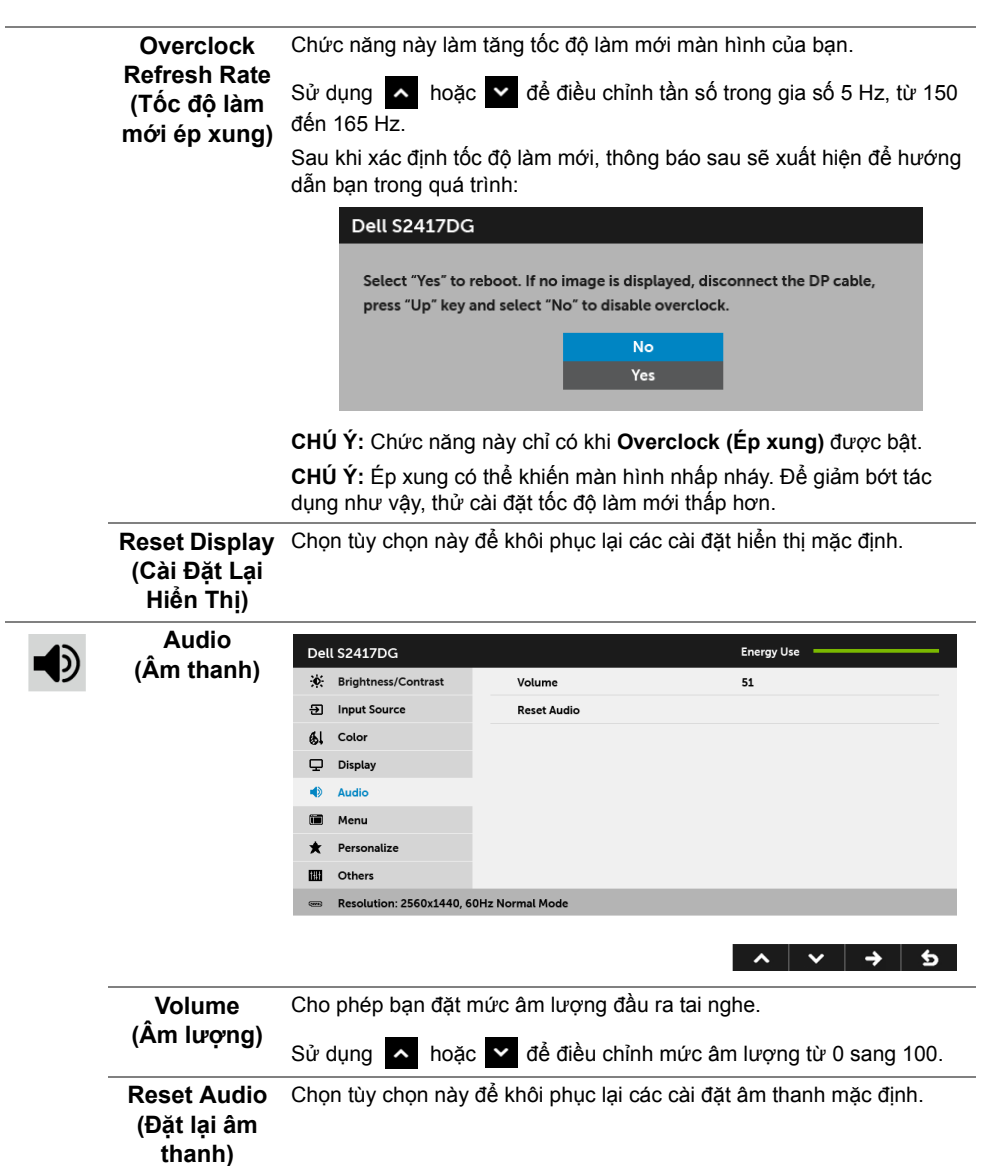

简

**Menu** Chọn tùy chọn này để điều chỉnh các cài đặt của OSD, chẳng hạn như, các ngôn ngữ của OSD, số thời gian menu vẫn còn trên màn hình, và vân vân.

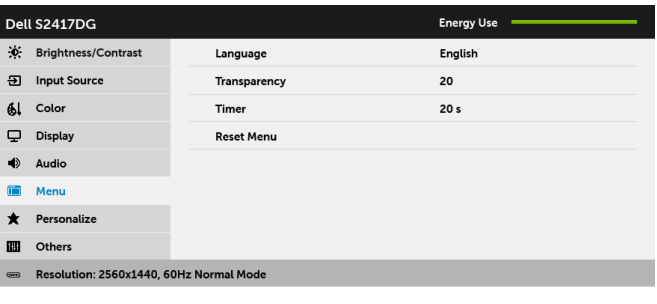

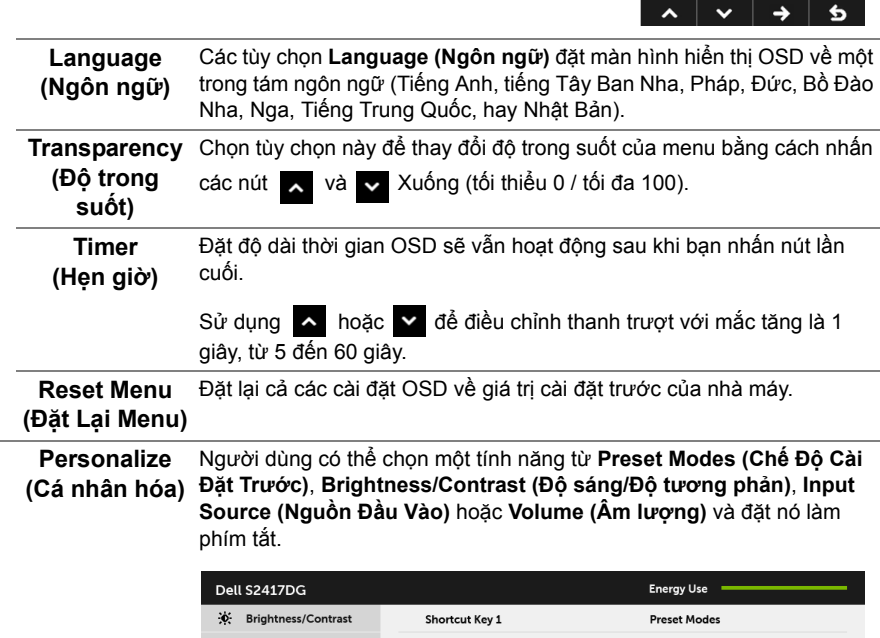

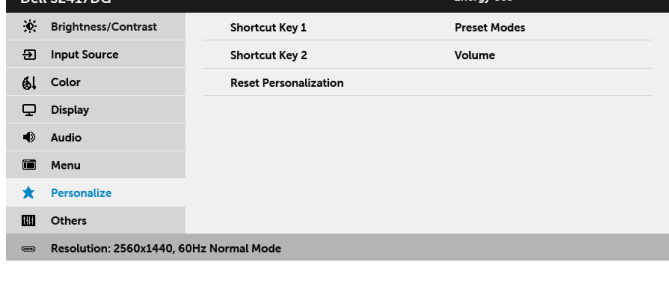

**CHÚ Ý:** Khi bạn ở trong chế độ 3D hoặc chế độ ULMB, **Preset Modes (Chế Độ Cài Đặt Trước)** không thể được đặt làm phím tắt.

 $\sim$   $\sim$ 

 $\rightarrow$ 

Ð

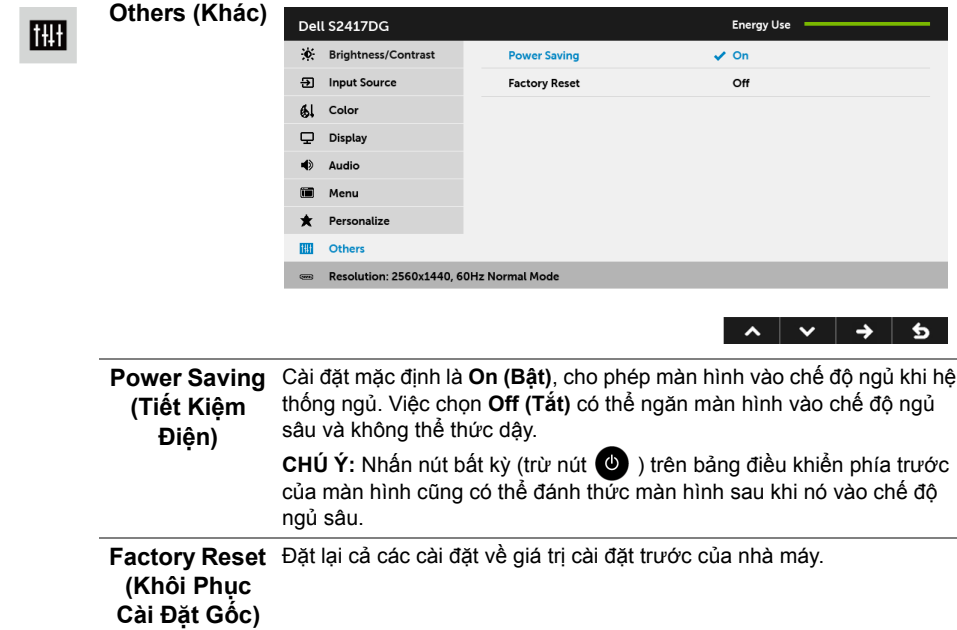

#### **Thông Báo Cảnh Báo OSD**

Khi màn hình vào chế độ **Power Saving (Tiết Kiệm Điện)**, thông báo sau sẽ xuất hiện:

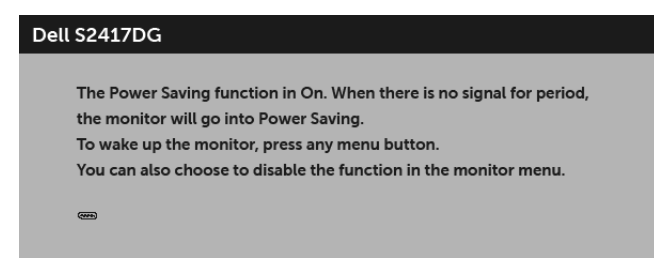

Xem Xử [lý s](#page-40-2)ự cố để biết thêm thông tin.

### <span id="page-36-0"></span>**Cài Đặt Độ Phân Giải Tối Đa**

Để đặt độ phân giải tối đa cho màn hình:

Trong Windows® 7, Windows® 8, và Windows® 8.1:

- **1** Chỉ với Windows® 8 và Windows® 8.1, chọn ô Màn hình nền để chuyển sang màn hình nền cổ điển.
- **2** Nhấp chuột phải vào màn hình nền, nhấp **Độ Phân Giải Màn Hình**.
- **3** Nhấp vào danh sách Thả Xuống của Độ Phân Giải Màn Hình và chọn **2560 x 1440**.
- **4** Nhấp vào **OK**.

Trong Windows® 10:

- **1** Nhấp chuột phải vào màn hình nền, nhấp **Thiết đặt màn hình**.
- **2** Nhấp vào **Thiết đặt hiển thị nâng cao**.
- **3** Nhấp vào danh sách của **Độ phân giải** và chọn **2560 x 1440**.
- **4** Nhấp vào **Áp dụng**.

Nếu bạn không nhìn thấy tùy chọn 2560 x 1440, bạn có thể cần phải cập nhật trình điều khiển đồ họa của bạn. Tùy thuộc vào máy tính của bạn, hãy hoàn thành một trong các bước sau đây:

Nếu bạn có máy tính để bàn hoặc máy tính xách tay Dell:

• Đi đến **<http://www.dell.com/support>**, nhập thẻ dịch vụ, và tải về trình điều khiển mới nhất cho cạc đồ họa của bạn.

Nếu máy tính của bạn không phải là máy Dell (di động hoặc để bàn):

- Đi đến trang web hỗ trợ cho máy tính của bạn và tải về các trình điều khiển đồ họa mới nhất.
- Đi đến trang web cạc đồ họa của bạn và tải về các trình điều khiển đồ họa mới nhất.

### <span id="page-37-0"></span>**Sử dụng Nghiêng, Xoay và Kéo Thẳng**

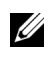

**CHÚ Ý:** Việc này được áp dụng cho màn hình có chân đế. Khi mua chân đế loại khác, hãy tham khảo hướng dẫn lắp đặt chân đế tương ứng để biết hướng dẫn lắp đặt.

#### **Nghiêng, Xoay**

Với chân đế được lắp vào màn hình, bạn có thể nghiêng và xoay màn hình để có góc nhìn thoải mái nhất.

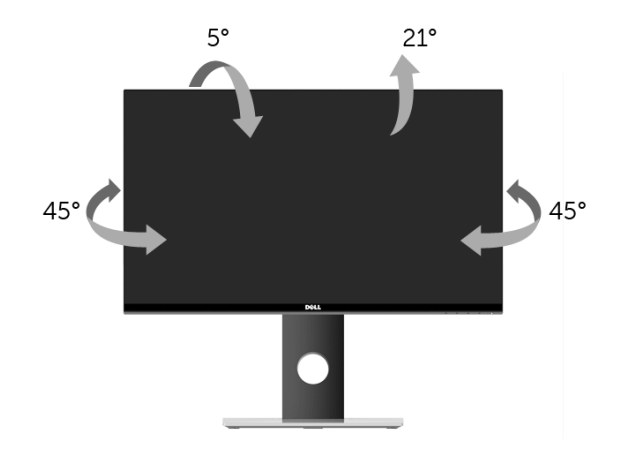

**CHÚ Ý:** Chân đế được tháo ra khi vận chuyển màn hình từ nhà máy. U

#### <span id="page-37-1"></span>**Kéo Thẳng**

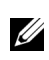

**CHÚ Ý:** Chân đế kéo thẳng đến 130 mm. Hình dưới đây minh họa cách kéo thẳng chân đế.

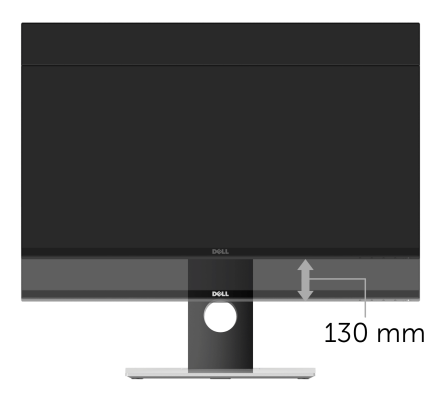

### <span id="page-38-0"></span>**Xoay màn hình**

Trước khi xoay màn hình, phải kéo thẳng màn hình hoàn toàn ([Kéo Th](#page-37-1)ẳng) và nghiêng hoàn toàn để tránh va vào cạnh dưới của màn hình.

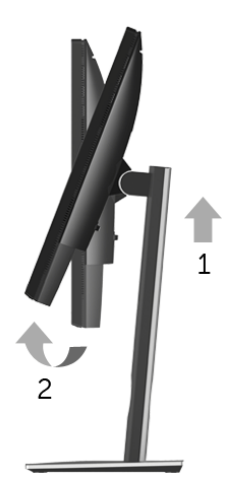

*Xoay theo chiều kim đồng hồ*

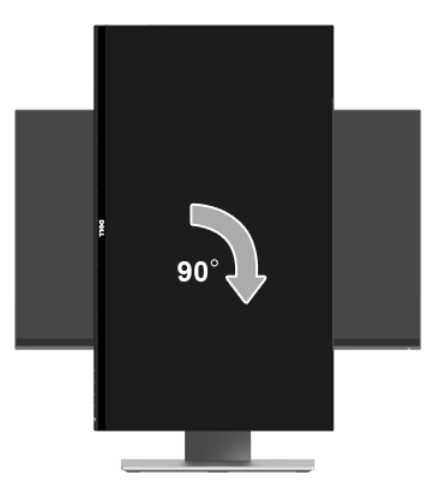

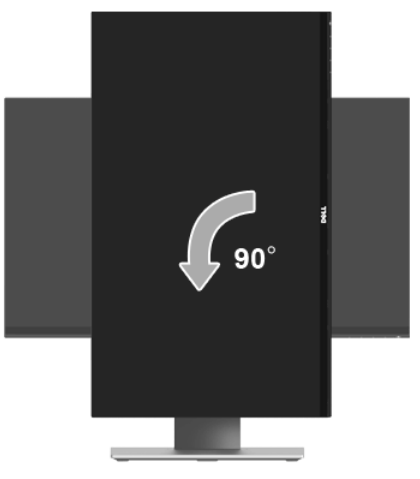

CHÚ Ý: Để sử dụng chức năng Xoay Hiển Thị (giao diện Phong cảnh ngược với Chân dung) với máy tính Dell, bạn cần có trình điều khiển đồ họa cập nhật không kèm theo màn hình này. Để tải về trình điều khiển đồ họa, đi đến **<www.dell.com/support>** và xem phần **Tải xuống** của **Trình điều khiển Video** để có các bản cập nhật trình điều khiển mới nhất.

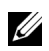

**CHÚ Ý:** Khi ở trong *Chế Độ Giao Diện Chân Dung*, bạn có thể gặp hiện tượng suy giảm hiệu suất trong các ứng dụng đồ họa chuyên sâu (Chơi game 3D và vv).

### <span id="page-39-0"></span>**Điều Chỉnh Cài Đặt Hiển Thị Xoay Cho Hệ Thống Của Bạn**

Sau khi bạn đã xoay màn hình, cần phải hoàn thành các bước dưới đây để điều chỉnh Cài Đặt Hiển Thị Xoay cho hệ thống của bạn.

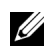

**CHÚ Ý:** Nếu bạn đang sử dụng màn hình với máy tính không phải là máy Dell, thì bạn cần phải đi đến trang web trình điều khiển đồ họa hoặc trang web của nhà sản xuất máy tính của bạn để biết thông tin về việc xoay 'nội dung' trên màn hình của bạn.

Để điều chỉnh Cài Đặt Hiển Thị Xoay:

- **1** Nhấp chuột phải vào màn hình nền, nhấp **Thuộc tính**.
- **2** Chọn tab **Thiết đặt** và nhấp vào **Chuyên sâu**.
- **3** Nếu bạn có cạc đồ họa ATI, chọn tab **Xoay** và đặt kiểu xoay ưa thích.
- **4** Nếu bạn có cạc đồ họa nVidia, nhấp vào tab **nVidia**, ở cột tay trái, chọn **NVRotate**, sau đó chon kiểu xoay ưa thích.
- **5** Nếu bạn có cạc đồ họa Intel®, chọn tab đồ họa **Intel**, nhấp vào **Thuộc Tính Đồ Họa**, chọn tab **Xoay**, sau đó chọn kiểu xoay ưa thích.

**CHÚ Ý:** Nếu bạn không nhìn thấy tùy chọn xoay hoặc nó không hoạt động tốt, đi đến <u>U</u> **<www.dell.com/support>**và tải về trình điều khiển mới nhất cho cạc đồ họa của bạn.

#### <span id="page-40-2"></span><span id="page-40-0"></span>**CẢNH BÁO: Trước khi bắt đầu bất kỳ quy trình nào trong phần này, hãy làm theo Hướng Dẫn Về [An Toàn.](#page-46-4)**

### <span id="page-40-1"></span>**Tự kiểm tra**

Màn hình của bạn có tính năng tự kiểm tra cho phép bạn kiểm tra xem màn hình của bạn có hoạt động tốt hay không. Nếu màn hình và máy tính của bạn được kết nối đúng cách nhưng màn hình vẫn tối, chạy tự kiểm tra màn hình bằng cách thực hiện các bước sau:

- **1** Tắt cả máy tính và màn hình.
- **2** Ngắt kết nối cáp video khỏi phía sau máy tính. Để đảm bảo Tự kiểm tra hoạt động đúng, tháo tất cả các cáp số khỏi phía sau máy tính.
- **3** Bật màn hình.

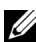

**CHÚ Ý:** Một hộp thoại sẽ xuất hiện trên màn hình (trên nền đen), nếu màn hình không nhận biết được tín hiệu video và đang hoạt động tốt. Trong khi ở chế độ tự kiểm tra, đèn LED nguồn sẽ nhấp nháy trắng.

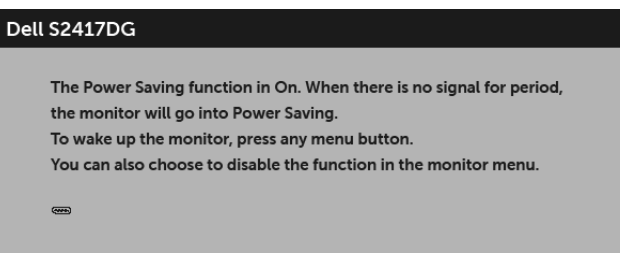

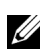

**CHÚ Ý:** Hộp này cũng xuất hiện trong khi hệ thống hoạt động bình thường, nếu cáp video bị ngắt kết nối hoặc bị hỏng.

**4** Tắt màn hình của bạn và kết nối lại cáp video; sau đó bật cả máy tính và màn hình.

Nếu màn hình của bạn vẫn trống sau khi đã sử dụng các bước trước đó, hãy kiểm tra bộ điều khiển video và máy tính, do màn hình của bạn vẫn hoạt động tốt.

### <span id="page-41-0"></span>**Chẩn đoán tích hợp**

Màn hình của bạn có công cụ chẩn đoán tích hợp giúp xác định sự bất thường của màn hình bạn đang gặp phải là do vấn đề của màn hình, hoặc do máy tính và cạc video.

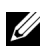

**CHÚ Ý:** Bạn có thể chạy chẩn đoán tích hợp chỉ khi cáp video được rút bỏ và màn hình đang ở chế độ *tự kiểm tra*.

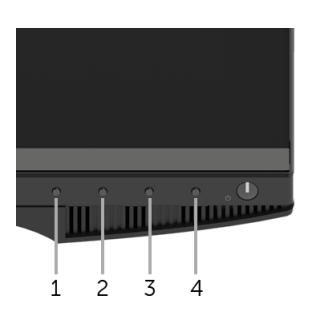

Để chạy chẩn đoán tích hợp:

- **1** Đảm bảo màn hình sạch sẽ (không có bụi trên bề mặt màn hình).
- **2** Ngắt kết nối (các) cáp video khỏi phía sau máy tính hoặc màn hình. Khi đó màn hình sẽ vào chế độ tự kiểm tra.
- **3** Hãy nhấn và giữ **Nút 1** trong khoảng 5 giây. Màn hình xám sẽ xuất hiện.
- **4** Cẩn thận kiểm tra bất thường của màn hình.
- **5** Nhấn lại **Nút 1**. Màu màn hình đổi sang màu đỏ.
- **6** Kiểm tra bất thường của màn hình hiển thị.
- **7** Lặp lại bước 5 và 6 để kiểm tra màn hình hiển thị trong màn hình màu xanh lá cây, xanh dương, đen và trắng.

Việc kiểm tra hoàn tất khi màn hình trắng xuất hiện. Để thoát, nhấn lại **Nút 1**.

Nếu bạn không phát hiện bất kỳ bất thường nào ở màn hình khi sử dụng công cụ chẩn đoán tích hợp, thì màn hình vẫn hoạt động tốt. Kiểm tra cạc màn hình và máy tính.

# <span id="page-42-0"></span>**Vấn Đề Thường Gặp**

Bảng sau có các thông tin chung về các vấn đề bạn thường gặp phải với màn hình và các giải pháp có thể áp dụng:

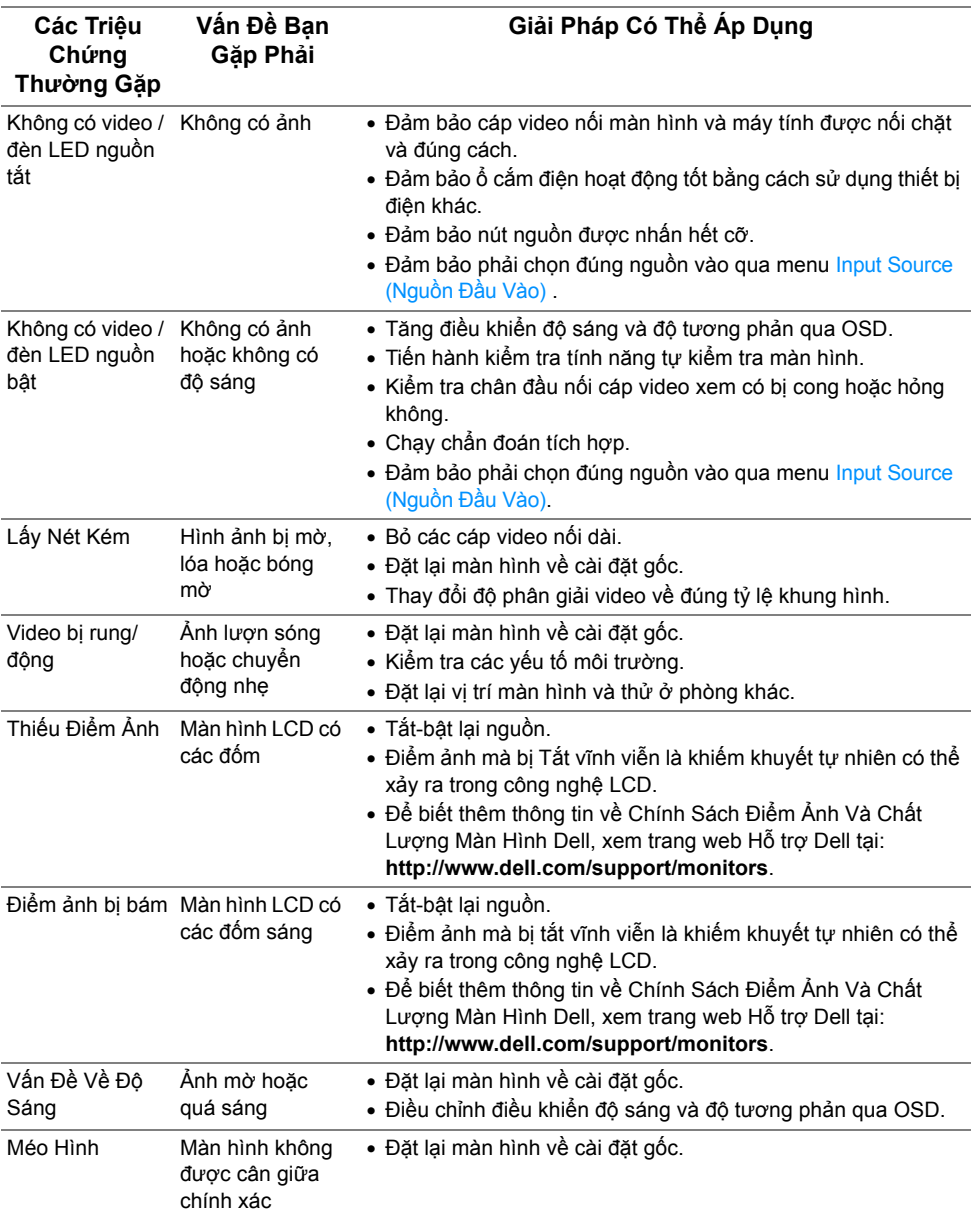

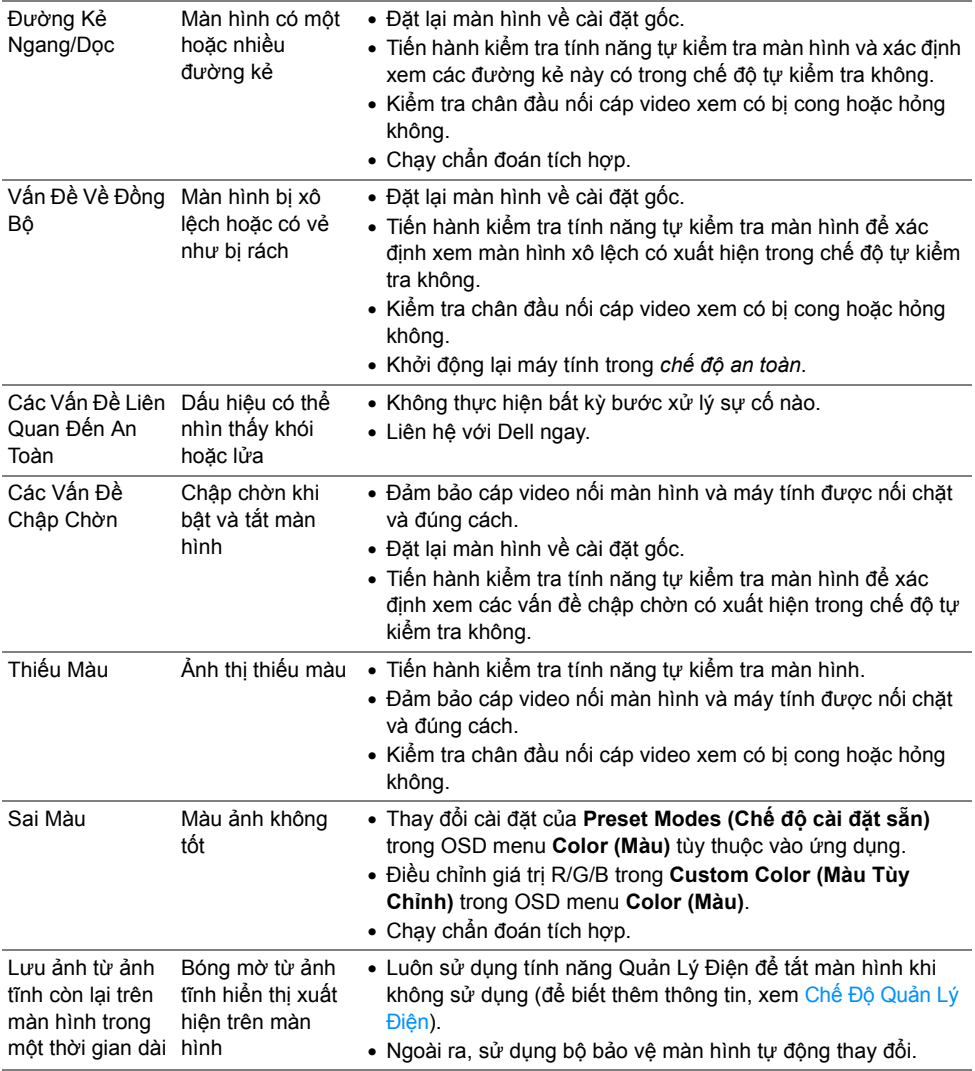

# <span id="page-44-0"></span>**Vấn Đề Cụ Thể Theo Sản Phẩm**

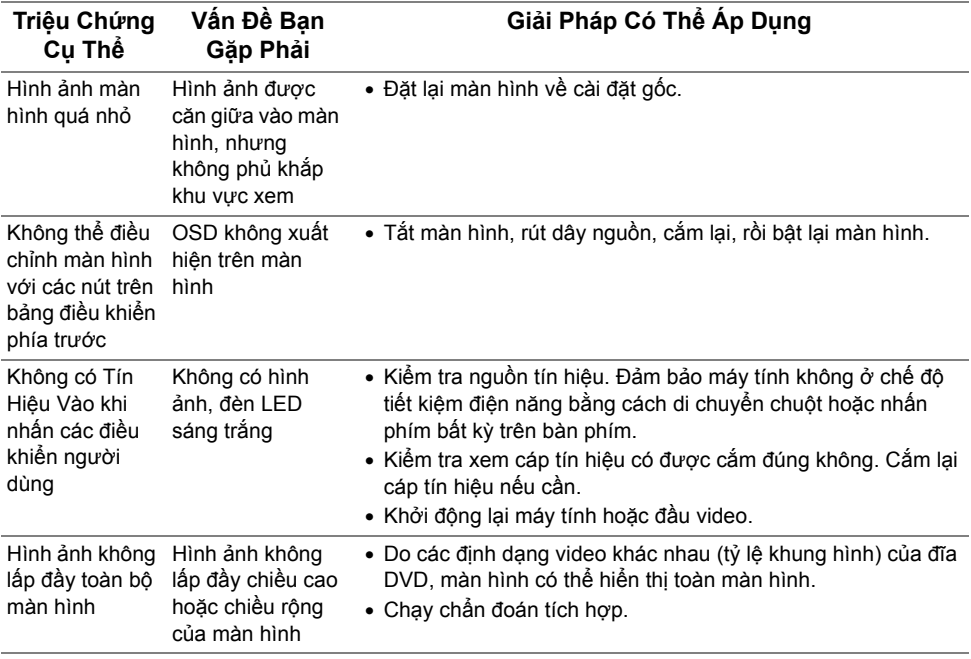

# <span id="page-45-1"></span><span id="page-45-0"></span>**Vần Đề Cụ Thể Với Cổng Kết Nối Đa Dụng (USB)**

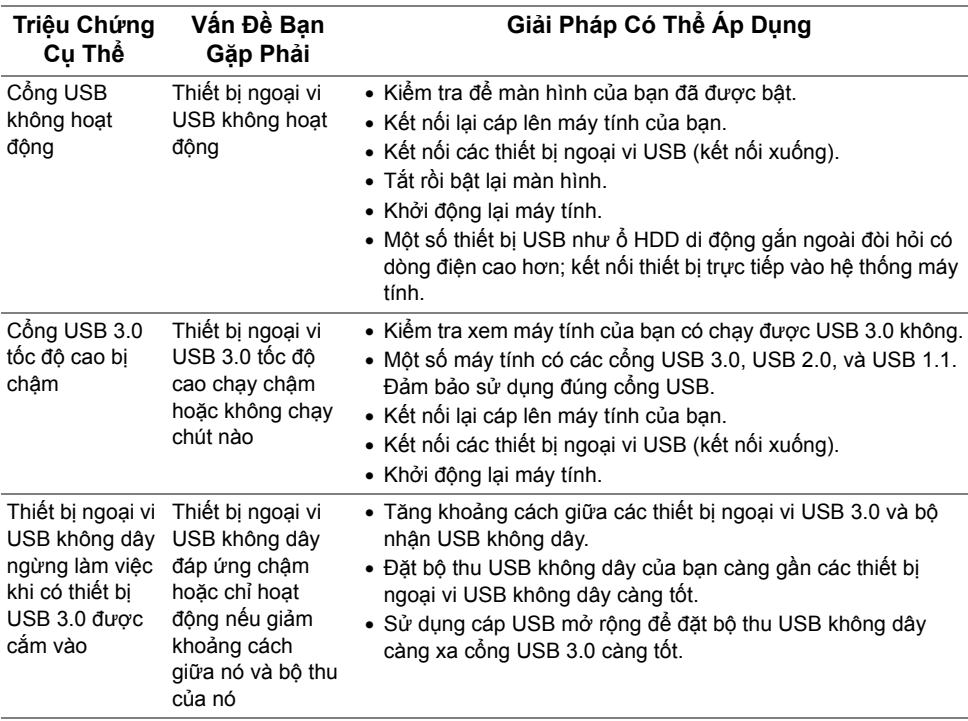

#### <span id="page-46-4"></span><span id="page-46-0"></span>**CẢNH BÁO: Hướng Dẫn Về An Toàn**

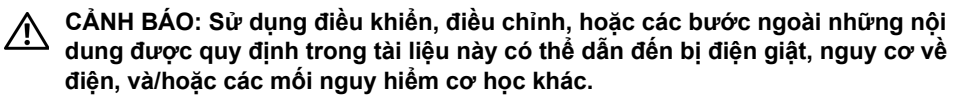

Để biết thông tin về hướng dẫn an toàn, xem Thông tin về an toàn, Môi trường và Quy định (SERI).

### <span id="page-46-1"></span>**Thông Báo FCC (Chỉ U.S) Và Thông Tin Quy Định Khác**

Đối với các thông báo FCC và thông tin quy định khác, xem trang web tuân thủ quy định tại [www.dell.com/regulatory\\_compliance.](www.dell.com/regulatory_compliance)

### <span id="page-46-3"></span><span id="page-46-2"></span>**Liên hệ với Dell**

**Đối với khách hàng ở Hoa Kỳ, gọi 800-WWW-DELL (800-999-3355).**

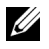

**CHÚ Ý:** Nếu bạn không có kết nối Internet, bạn có thể tìm thông tin liên lạc trên hóa đơn mua hàng, phiếu đóng gói, hóa đơn, hoặc danh mục sản phẩm Dell.

Dell cung cấp một số lưa chon dịch vụ và hỗ trợ qua điện thoại và trực tuyến. Sự sẵn **có thay đổi theo quốc gia và sản phẩm, và một số dịch vụ có thể không có trong khu vực của bạn.** 

- Hỗ trợ kỹ thuật trực tuyế[n www.dell.com/support/monitors](www.dell.com/support/monitors)
- Liên hệ [Dell www.dell.com/contactdell](www.dell.com/contactdell)